# MANUAL DE UTILIZACIÓN DEL INSTALADOR

# **AGRÓNIC 2500**

Versión Básica | V3

# **Apartados que contiene el manual:**

- ‒ Descripción funcional
- ‒ Prestaciones
- ‒ Formatos, versiones, modelos y opciones
- ‒ Características técnicas
- ‒ Parámetros
- ‒ Codificación entradas y salidas
- ‒ Ejemplos practicos
- ‒ Solución de problemas
- ‒ Soporte técnico

*El apartado de Parámetros Comunicaciones está detallado en el Manual Comunicaciones.*

*Los apartados de Programación, Acciones manuales y Consulta, están detallados en el Manual de Usuario.*

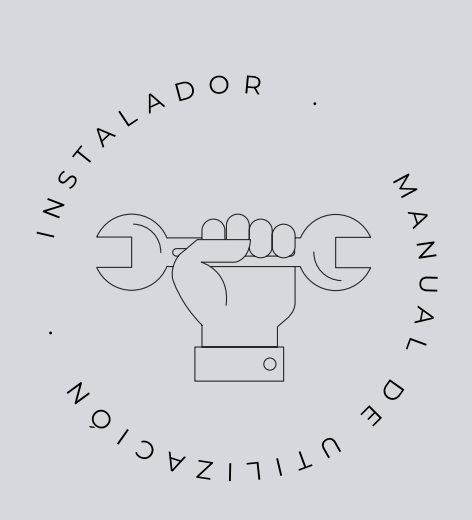

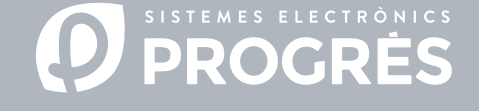

Bienvenido al manual del Agrónic 2500.

Nos complace contar con tu experiencia y habilidades para llevar a cabo la instalación del Agrónic 2500.

Este documento te guiará en el proceso, proporcionando detalles sobre las características y parámetros del programador.

Tu experiencia será fundamental para enseñar al cliente cómo utilizar eficazmente el Agrónic 2500.

Recuerda que hay dos versiones disponibles: Básica y Plus, adaptadas a las necesidades específicas de cada instalación.

¡Gracias por tu dedicación!

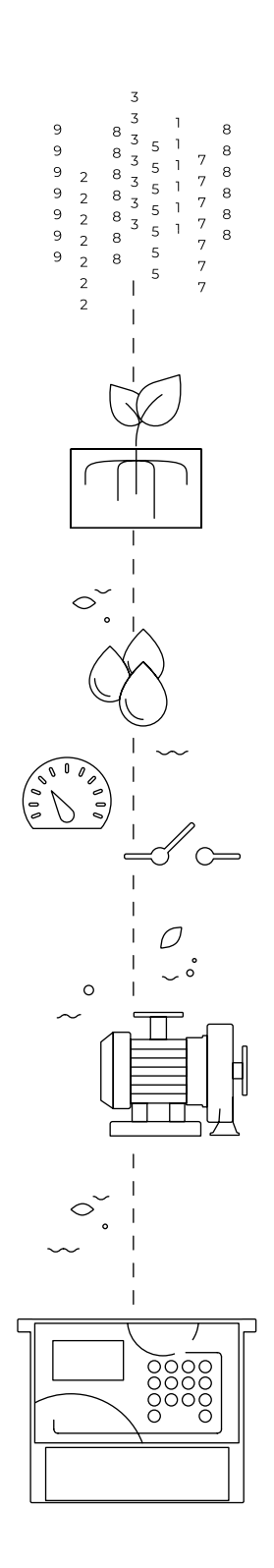

# Índice

<span id="page-2-0"></span>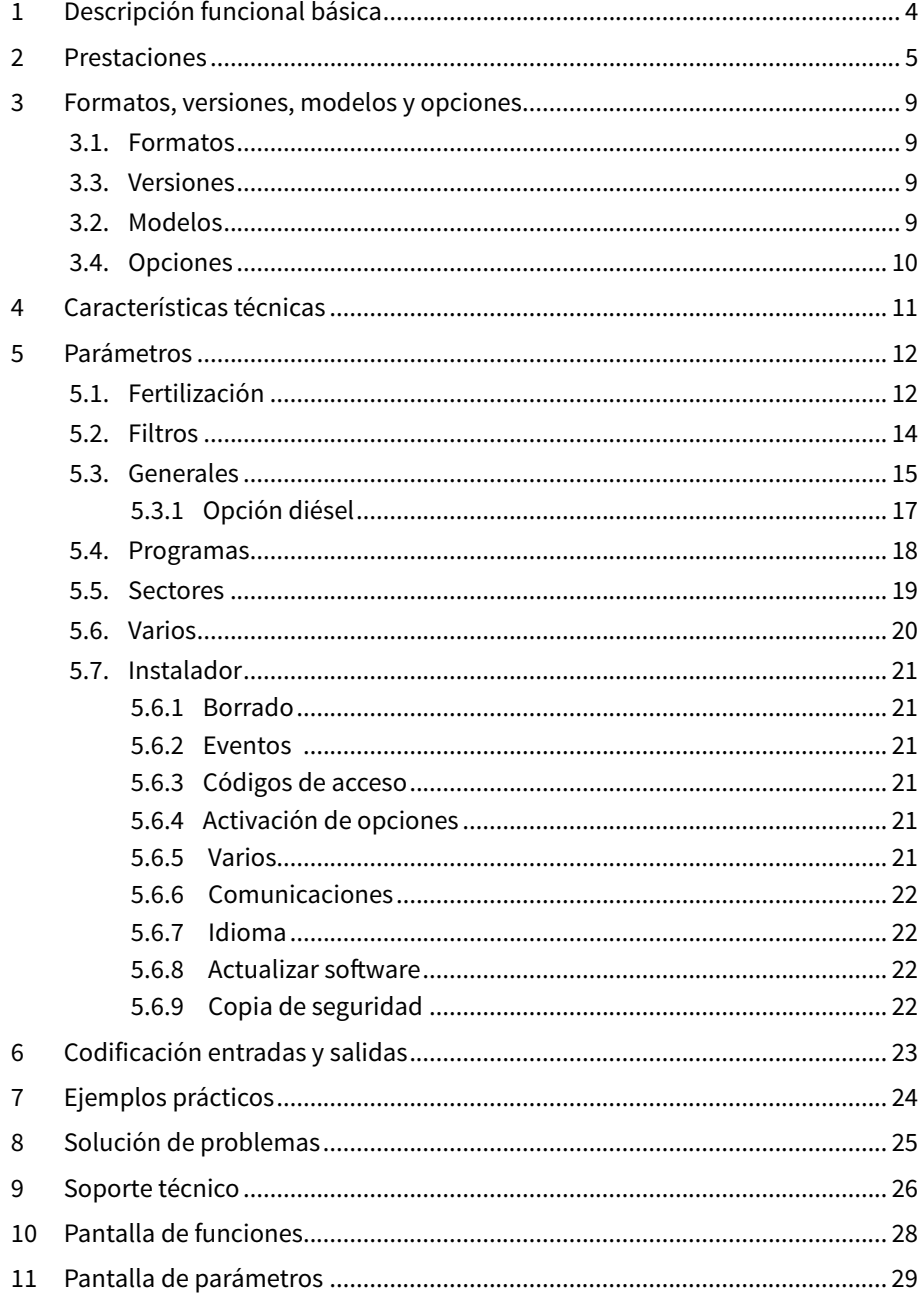

# <span id="page-3-0"></span>1 DESCRIPCIÓN FUNCIONAL BÁSICA

El Agrónic 2500 está pensado para la automatización del riego de fincas pequeñas y medianas (máximo de 30 sectores de riego) con necesidad de abrir/cerrar válvulas de sectores y maestras, control de fertilizantes y filtros.

La finca puede tener una toma de agua con presión o necesitar bomba de impulsión (eléctrica o motobomba). Puede haber un contador del agua de riego.

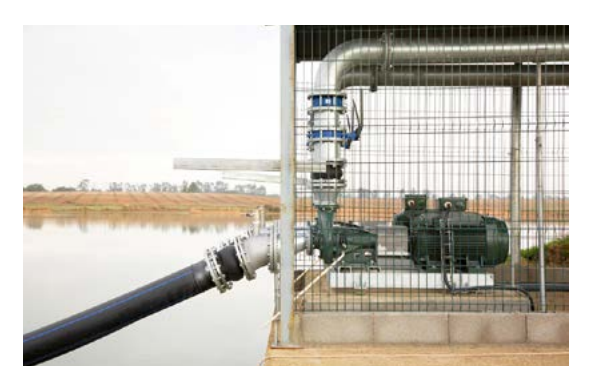

El cabezal puede tener alimentación a 12Vdc (con panel solar y batería, o solo batería) o a 220Vac (red o grupo electrógeno).

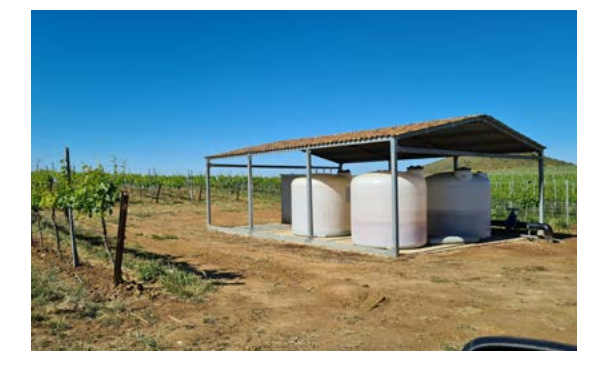

Las válvulas pueden ser a 12Vdc, a 24Vac o latch, y pueden estar cerca del cabezal y comandadas por microtubo o cable, o a distancias de hasta 2Km conectadas en módulos vía radio AgroBee-L.

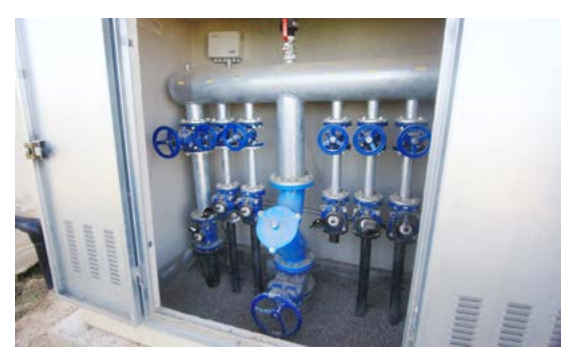

En el cabezal puede haber fertilización con inyector de motor hidráulico, dosificadoras eléctricas o sistema de venturis.

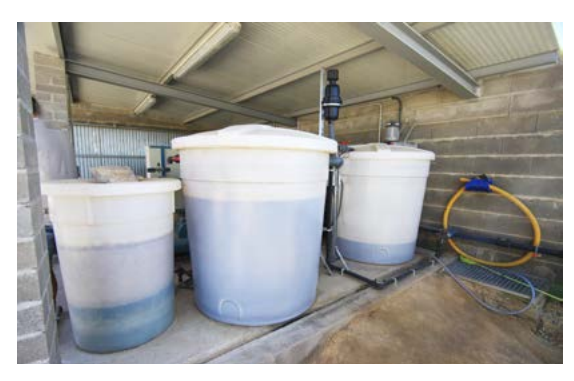

El Agrónic 2500 dispone de conexión a internet, con telefonía móvil o con WiFi, para conectar a la plataforma VEGGA o a la aplicación Agrónic APP y hacer la gestión a distancia del Agrónic.

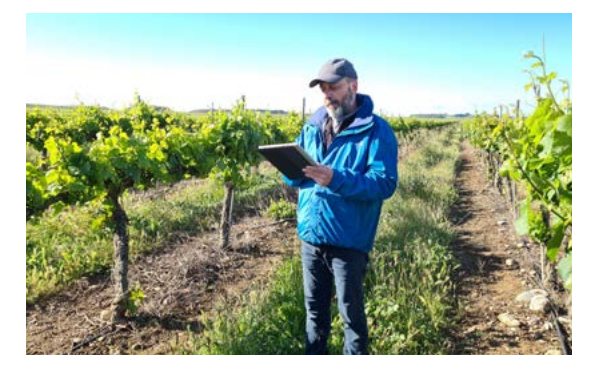

Para hacer la gestión a distancia también se puede conectar al programa para Windows 'Agrónic PC'. La conexión puede ser con USB directa al PC, cuando está al lado del equipo, por radiomódem, para distancias medias, o por internet, con WiFi o telefonía móvil.

Con la versión Plus todas las prestaciones del Agrónic se ven ampliadas. Si la versión Básica no cumple con sus requerimientos consulte la versión Plus.

Para pasar de la versión Básica a la Plus solo hace falta activar una opción desde el propio equipo.

# <span id="page-4-0"></span>2 PRESTACIONES

El Agrónic 2500 es un programador equipado para el control del riego, la fertilización, el bombeo y la limpieza de filtros. Detecta averias y crea un registro cronológico de los eventos efectuados. Totalmente configurable, con múltiples posibilidades de uso., comunicación y ampliación.

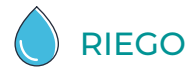

Realiza el control de hasta 30 sectores gobernados por 50 programas de riego.

Cada programa puede activar simultáneamente de 1 a 4 sectores de riego.

Hay tres formas de iniciar un programa:

Inicio horario: a una hora determinada eligiendo los días de la semana.

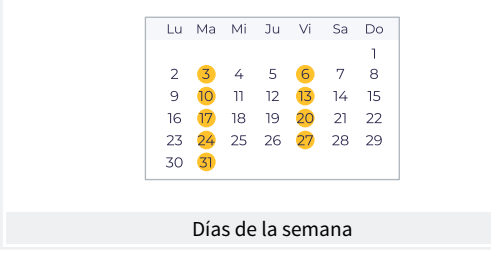

Inicio secuencial: cuando ha terminado otro programa. Se usa para regar varios grupos de sectores uno detrás de otro. El primer programa de la secuencia tiene que ser de inicio horario o condicional.

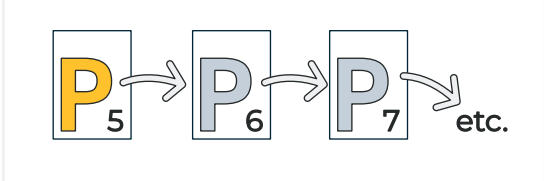

P6 secuencial de P5, y P7 secuencial de P6, etc.

Inicio condicional: cuando se cierra el contacto la entrada de inicio de programa (IP).

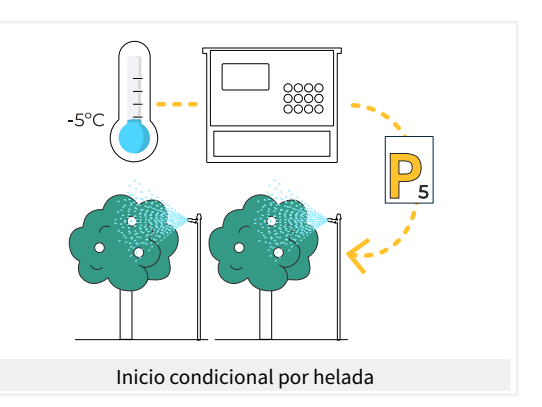

Los programas se pueden parar, antes de finalizar el riego, por tres entradas digitales de avería.

Avería temporal (AT): para el riego actual pero permite iniciar el siguiente.

Avería definitiva (AD): para todos los programas y tiene que rearmarse manualmente.

Paro condicional (PC): para el programa mientras el contacto está cerrado, cuando se abre reanuda el programa en el punto donde estaba.

Las unidades de riego pueden ser en tiempo (hh:mm) o en volumen (m3).

Se hace registro del tiempo y volumen de riego por cada sector y en total.

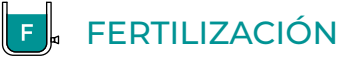

Configurable de 0 a 4 fertilizantes, en tanques independientes. Valores de preriego y postriego independientes para cada programa. Limpieza de las inyectoras al finalizar la fertilización. Unidades de fertilización

en tiempo (hh:mm), en volumen (L). Configurable el empleo o no de los agitadores, con preagitación y agitación intermitente o seguida.

Los fertilizantes se podrán aplicar de dos formas:

En serie: un tipo de fertilizante tras otro, con una sola inyectora.

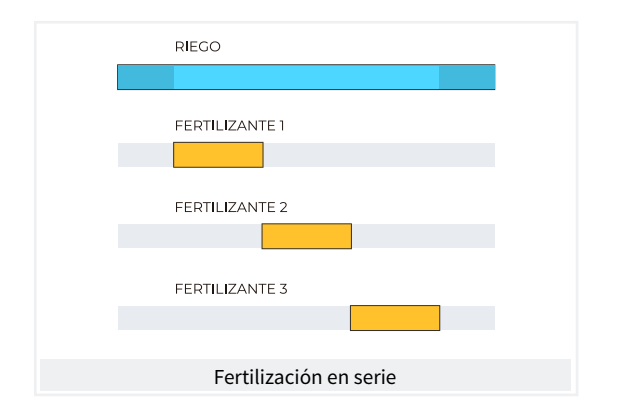

Paralela: simultanear varios fertilizantes a la vez, con una inyectora para cada uno.

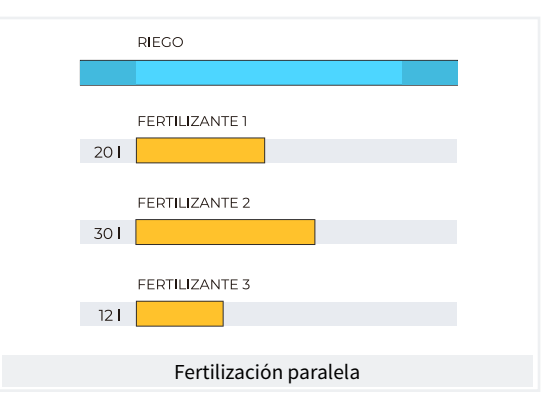

# BOMBEO

Dispone de 2 salidas generales de riego, o motores.

Uno de los motores puede ser una motobomba o grupo electrógeno. A cada sector se le asigna a que motores tiene asociados.

Los motores se activan junto con el sector. Hay temporizaciones para separar la activación del motor de la del sector, tanto en la activación como en el paro.

LIMPIEZA DE FILTROS

Configurable de 0 a 9 filtros, con tiempo de lavado a elegir. Pausa programable entre filtros.

El inicio de la secuencia de lavado puede ser por la presión diferencial y/o por el tiempo o volumen de circulación de agua.

Configurable el paro o no de los sectores de riego y de los fertilizantes mientras se está limpiando filtros. Control de avería por limpiezas continuas.

Configurable una salida genera de filtros.

# MANUAL

Mediante órdenes manuales el equipo puede:

- Iniciar o parar un programa
- Dejar fuera de servicio o en Stop general el equipo
- Iniciar o parar la limpieza de los filtros
- Finalizar alarmas y averías
- Poner en manual marcha, manual paro o automático los sectores
- Borrar acumulados
- Activar las salidas

# **P** LECTURAS

El equipo guarda los acumulados y los registros de eventos con las anomalías de los últimos días.

- Acumulados general y por sector de las unidades de riego y fertilización en tiempo y volumen a partir de una fecha inicial.
- Anomalías con la fecha y hora de la incidencia y las indicaciones relacionadas.

Además, opcionalmente:

• Registro de cada uno de los eventos detallados

producidos por el equipo.

- Histórico independiente por sector de riego, con las unidades en tiempo y volumen de riego y fertilizante aplicados por cada día.
- Histórico de cada sensor analógico con el valor medio, el máximo y el mínimo en fracciones de 10 minutos.
- Histórico de cada sensor contador con el valor de riego o fertilización más el de fuga en fracciones de 10 minutos.

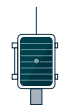

# MÓDULOS EXTERNOS

Con la opción "Enlace AgroBee-L", el equipo enlaza con módulos radio AgroBee-L, ampliando las posibilidades y el uso de nuevas prestaciones.

Los diferentes módulos de la gama, activan válvulas y otros elementos de riego, así como la lectura de sensores digitales, analógicos y contadores.

Los módulos radio AgroBee-L trabajan con modulación radio LoRa, que opera en las bandas libres de 868 MHz / 433 MHz / 915 MHz, obteniendo radios de cobertura de hasta 2500 m entre dos puntos (en función de la orografía).

# RESUMEN PRESTACIONES VERSIÓN BÁSICA

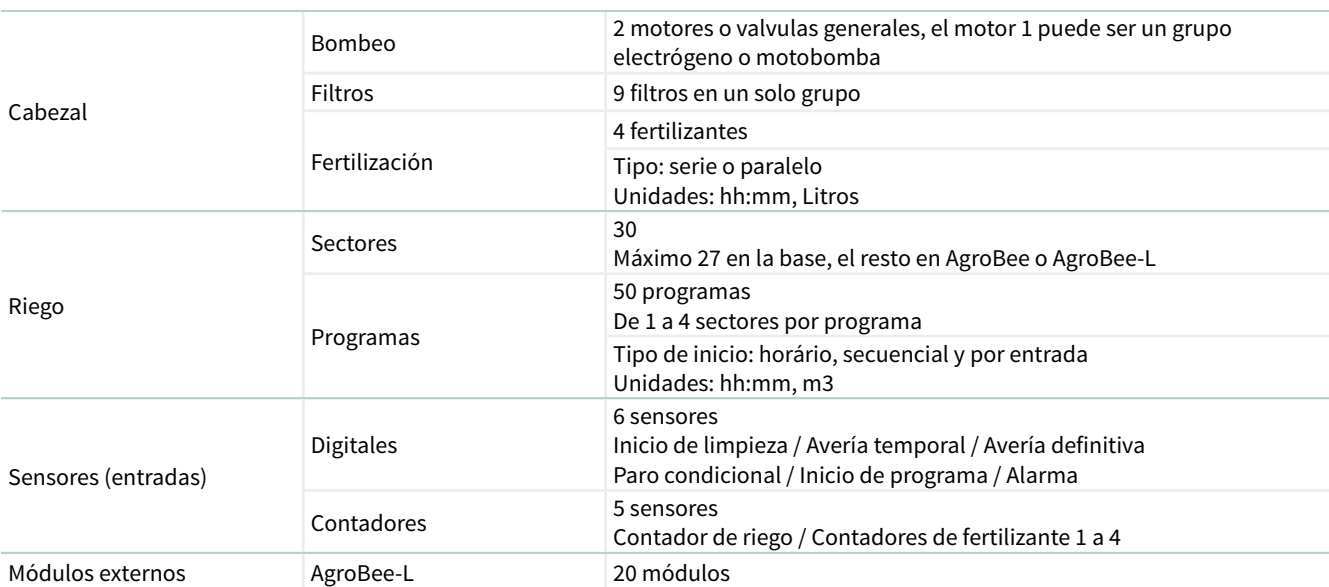

# RESUMEN PRESTACIONES VERSIÓN PLUS

El Agrónic 2500 con la versión Plus ofrece un notable aumento de prestaciones en relación a la versión básica, pudiendo venir de fábrica con la opción activada o hacerlo en cualquier momento de su vida operativa por surgir nuevas exigencias en la instalación.

- En la función de Programas, a la operativa clásica de riegos por días de la semana se añade la de frecuencia de días, permitiendo repetir los riegos cada ciertos días; por ejemplo cada dos días, o día sí día no.
- Programas con varias activaciones separadas por un tiempo en horas y minutos, realizando así un riego pulsado.
- Programas con horario activo para limitar la aplicación del riego dentro del horario; de utilidad en inicios del riego por sensores.
- Programas con periodo activo para limitar la operativa de cada programa a unas fechas concretas.
- Programas con tiempo de seguridad (hh:mm) entre inicios del riego para evitar órdenes continuadas; de utilidad cuando la orden la da un sensor y le surge una incidencia.
- Fertilización uniforme. Se añade la aplicación uniforme en paralelo y por volumen para un reparto de los fertilizantes lo más homogéneo posible dentro de las unidades de riego.
- Nuevo formato en la programación del riego y del fertilizante, en metros cúbicos por hectárea (m3/ ha) y litros por hectárea (L/ha), respectivamente, realizando el equipo el cálculo de las unidades a aplicar en cada inicio de riego.
- En Condicionantes se amplía de 5 a 30 el número de condicionantes y su operativa. Además, pueden afectar a todo el equipo o asignarse a programas de riego concretos; pueden hacer uso de sensores digitales, analógicos, contadores o la integración desde el anterior riego; pueden generar sólo un registro o una anomalía y enviar mensajes SMS de aviso.

Operativa:

- ‒ Paro Definitivo.
- Paro Temporal.
- Paro Condicional.
- Iniciar y Parar programas de riego.
- ‒ Aviso.
- Modificar riego.
- ‒ Modificar fertilizante.
- ‒ Finalizar por lluvia.
- ‒ Presostato filtros.
- ‒ Presostato diésel.
- ‒ Paro Fertilizante
- Textos descriptivos en los programas, sectores, sensores y condicionantes.
- Posibilidad de 10 contadores (hasta 4 para fertilizante y el resto para riego), más 40 sensores analógicos y 20 de digitales.
- Orden Manual que en programas permite dejar en fuera de servicio, suspenderlo ciertas horas o modificar el contador de frecuencia de días o las activaciones pendientes. En los condicionantes permite dejarlos en fuera de servicio o finalizar un paro definitivo. En los sectores, dejarlos en automático o manual marcha o en manual paro. En los sensores permite entrar el valor de un sensor virtual.
- En Lecturas, nuevos apartados de registro y de historial. Registro cronológico y detallado de cada uno de los eventos producidos en el equipo. Histórico de los acumulados de riego y fertilizantes en tiempo y volumen aplicados por cada sector, agrupados en días en el equipo y en fracciones de 10 minutos desde Agrónic APP/VEGGA/Agrónic PC. Histórico por cada sensor analógico, con la media, el valor máximo y el mínimo, del día en el equipo y en fracciones de 10 minutos en el PC/VEGGA/APP. Histórico de cada sensor contador, con el valor de riego o de fertilizante más el de fuga en valores diarios o en fracciones de 10 minutos en el Agrónic APP/VEGGA/Agrónic PC.

# <span id="page-8-0"></span>3 FORMATOS, VERSIONES, MODELOS Y OPCIONES

# 3.1. FORMATOS

El Agrónic 2500 dispone de dos formatos:

- Formato caja. Con caja de plástico y puerta transparente para colgar en pared.
- Formato empotrar. Con caja metálica para empotrar en armario o pupitre.

#### Formatos

Formato caja Formato empotrar en Agrónic 2509 y 2518 (9 y 18 salidas) Formato empotrar en Agrónic 2527 (27 salidas)

# 3.3. VERSIONES

El Agrónic 2500 dispone de dos versiones, la versión Básica y la versión Plus que añade las prestaciones de fertilización uniforme, ampliación de condicionantes, sensores analógicos, registros, históricos, texto descriptivo en cada elemento, más de un contador de riego, acumulados por contador y, para los programas

de riego, el operar por frecuencia de días, por activaciones, por horario y periodo activo.

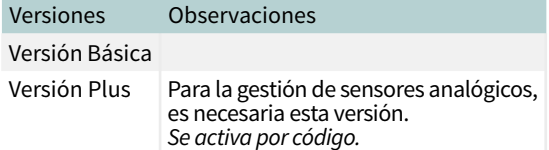

# 3.2. MODELOS

Alimentación:

• Modelo único de alimentación a 12 Vdc. Se puede servir con un alimentador externo de 220 Vac a 12 Vdc (incluido con opción 220/24).

Tipo de válvula:

• Válvulas a 12 Vdc.

- Válvulas a 24 Vac. Se puede servir con un alimentador externo de 220 Vac a 24 Vac (incluido con opción 220/24).
- Válvulas latch. Seleccionable de 2 o 3 hilos.

Número de salidas:

• Modelos de 9, 18 y 27 salidas.

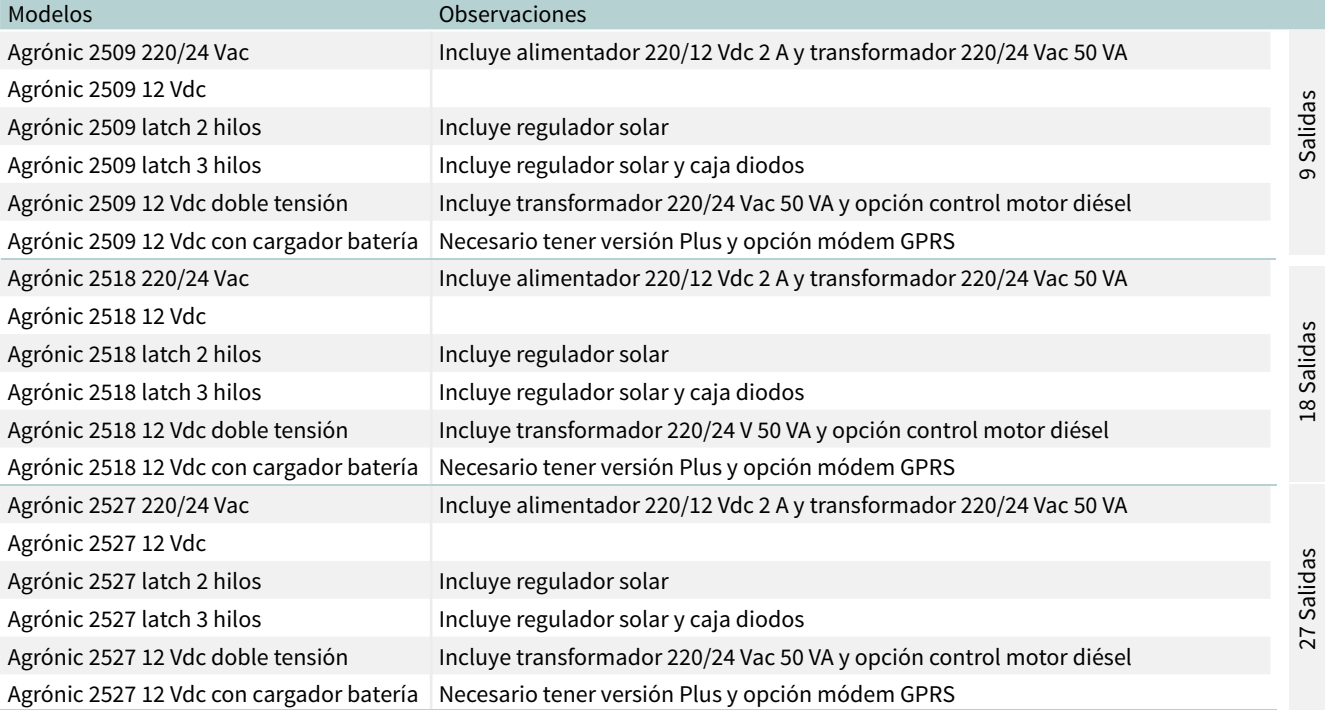

# <span id="page-9-0"></span>3.4. OPCIONES

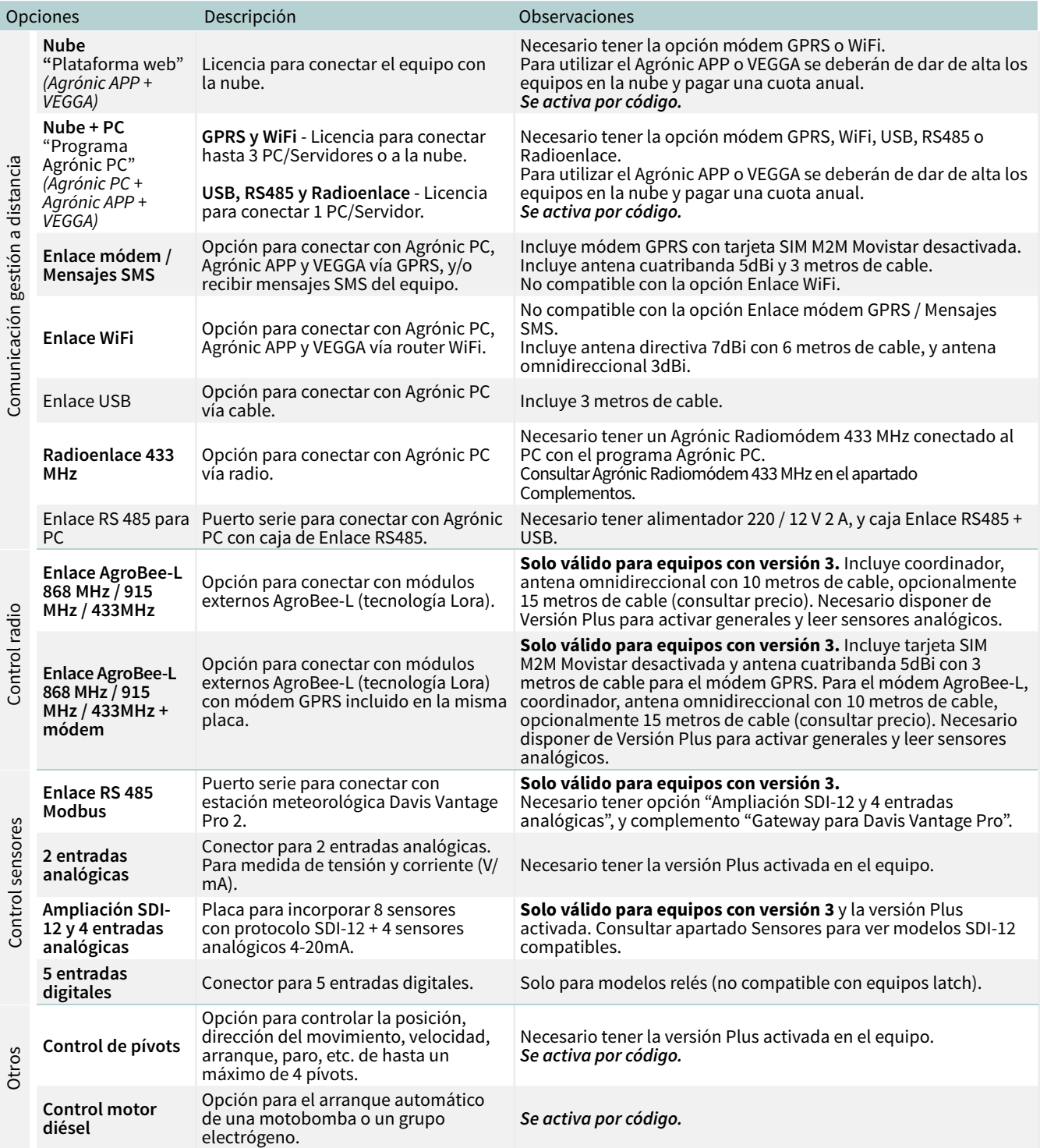

# <span id="page-10-0"></span>4 CARACTERÍSTICAS TÉCNICAS

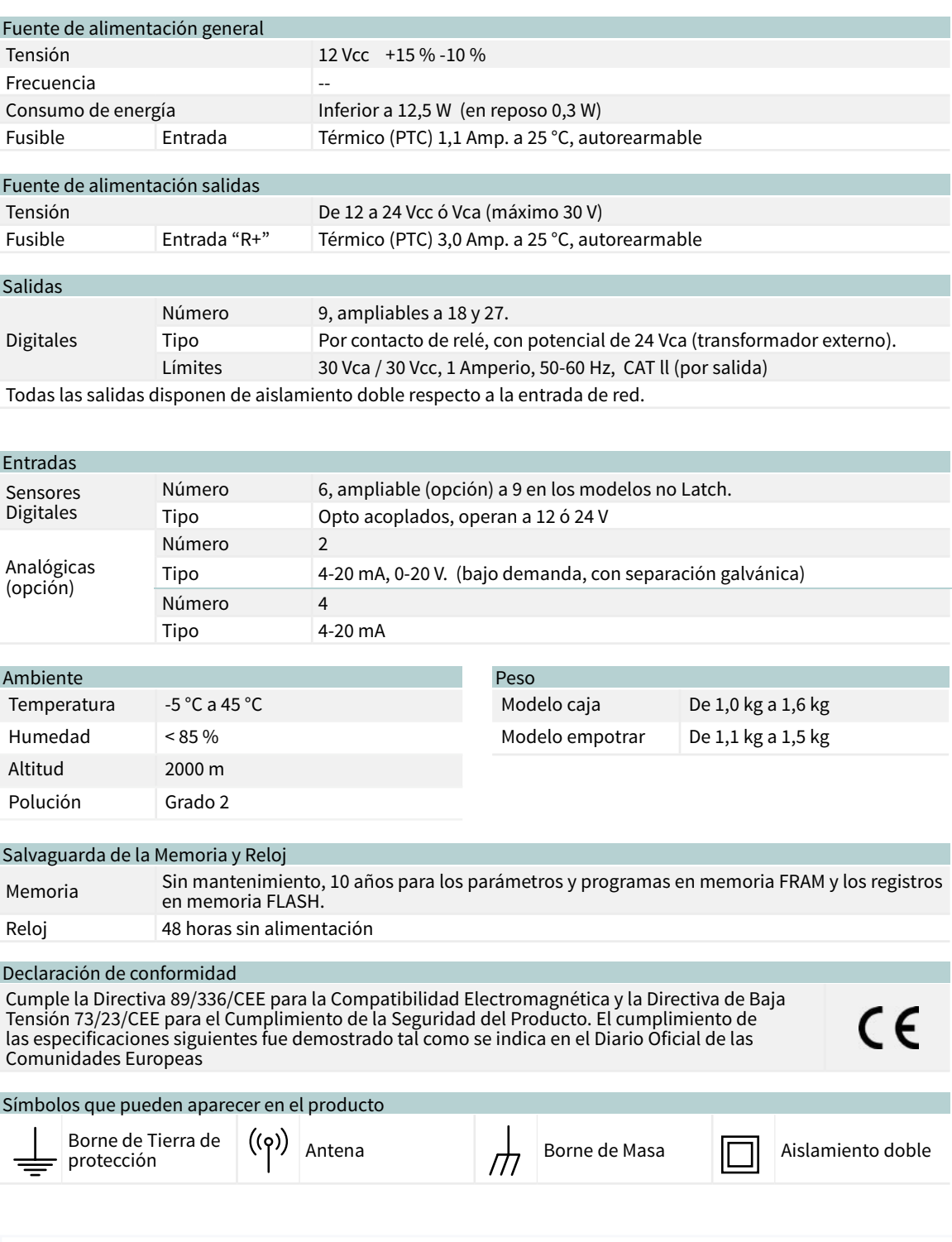

Este símbolo indica que los aparatos eléctricos y electrónicos no deben desecharse junto con la basura doméstica al final de su vida útil. El producto deberá llevarse al punto de recogida correspondiente para el reciclaje y el tratamiento adecuado de equipos electrónicos de conformidad con la legislación nacional.

# <span id="page-11-0"></span>5 PARÁMETROS

Para realizar el montaje y puesta a punto del equipo es necesario entrar en el apartado de "Parámetros" y adaptarlo a las necesidades de cada instalación

# Para acceder al menú pulsar en el teclado 'Función', seleccionar '4.Parámetros', 'Entrar'.

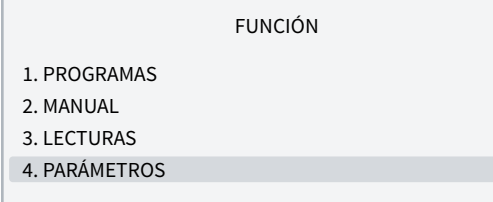

Está dividido en ocho apartados, para entrar en uno de ellos pulsar el número de índice correspondiente o desplazar la selección con las teclas de flecha y luego pulsar 'Entrar'.

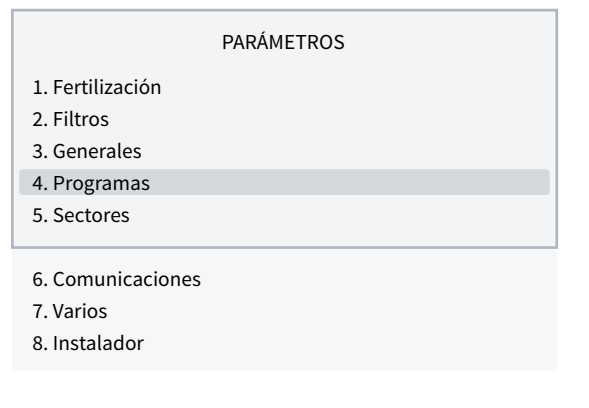

Cuando un menú tenga más de 5 líneas mostrará el símbolo '↓' para indicar que no cabe en pantalla, pulsar el número de índice o desplazar con la tecla '↓' para acceder.

A continuación un ejemplo de cómo interpretar las preguntas y cómo modificar los posibles valores a configurar:

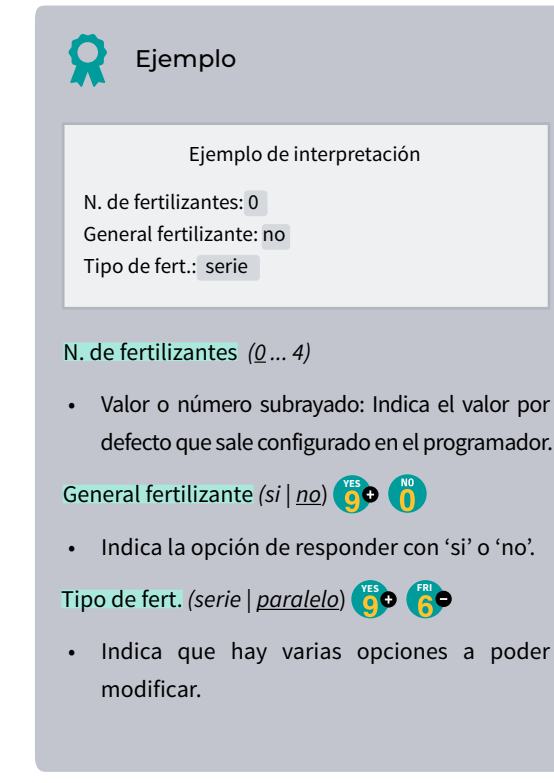

# 5.1. FERTILIZACIÓN

El Agrónic 2500 permite trabajar con un máximo de cuatro fertilizantes en aplicación serie (uno detrás de otro) o en paralelo (todos a la vez), en unidades de tiempo o volumen y un pre/post riego independiente para cada programa.

Para cada fertilizante puede haber un agitador que

remueve los tanques de fertilizante antes y durante el riego.

Las salidas donde conectar los elementos de la fertilización se asignan en 'Función - 4. Parámetros - 3. Generales'.

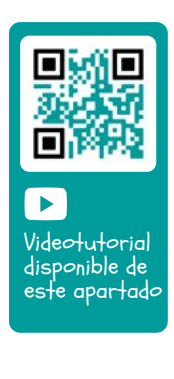

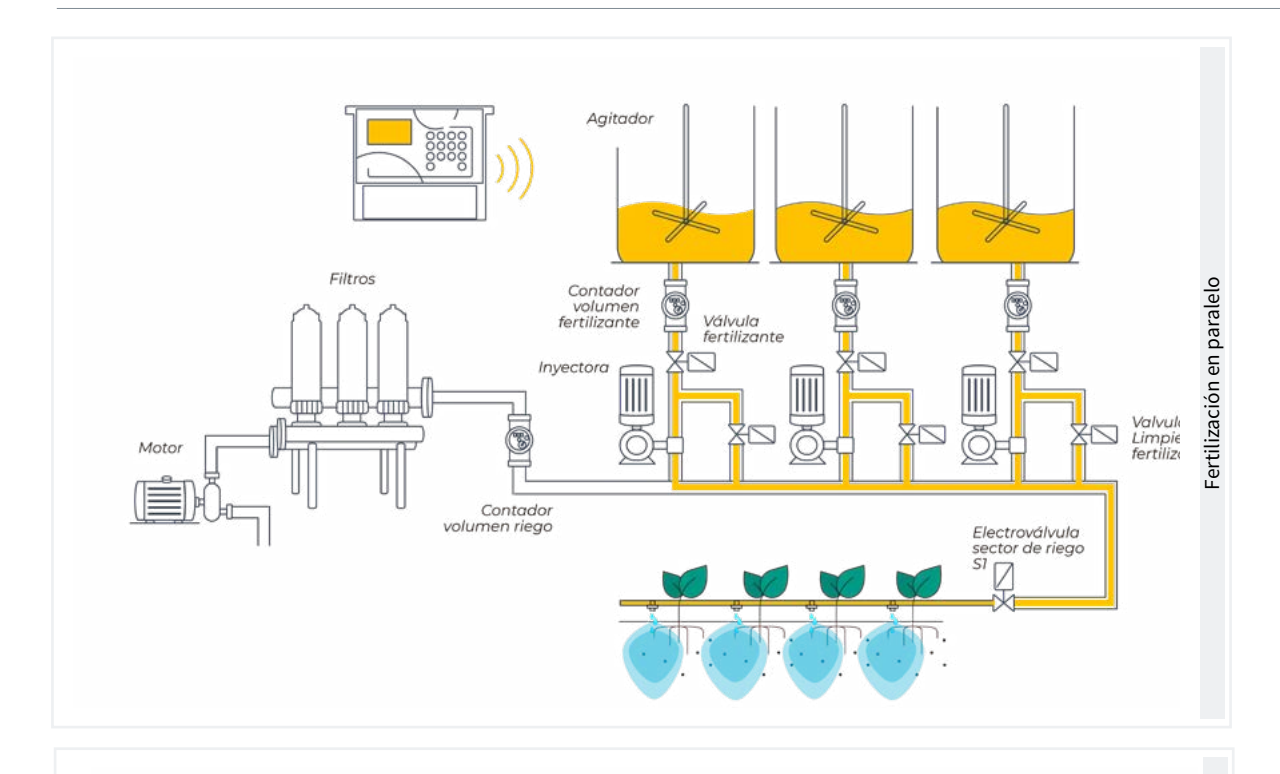

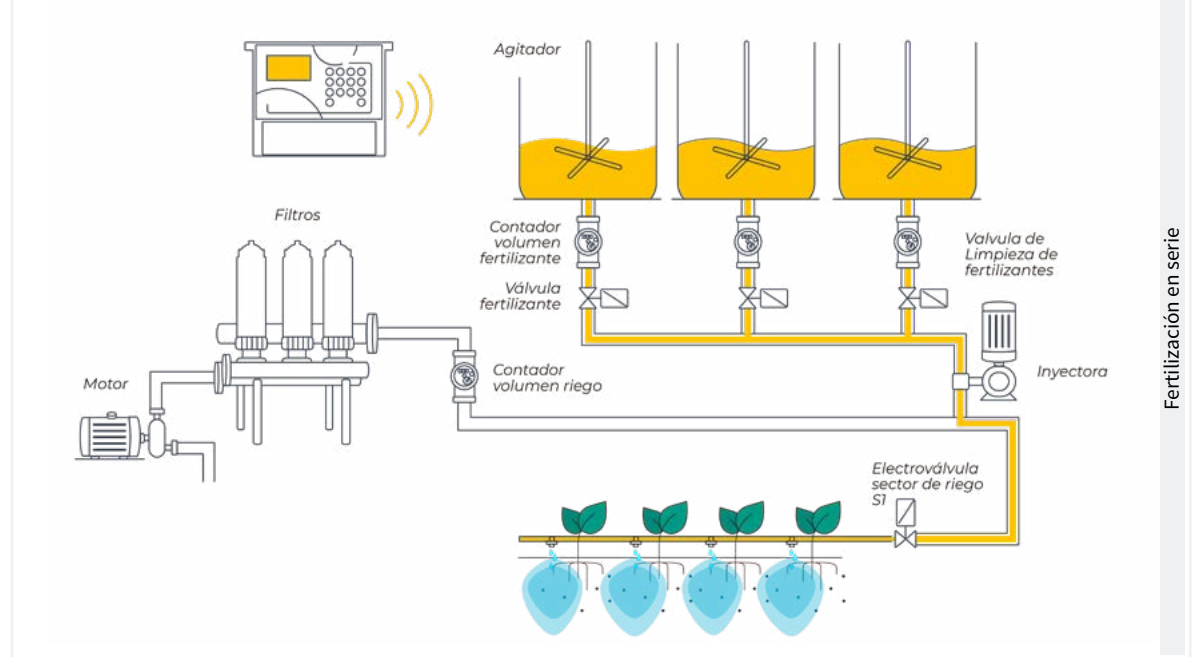

#### PARÁMETROS FERTILIZACIÓN

#### Nº de fertilizantes: 4

General de fertilizante: sí Agitador F1: no Agitador F2: sí Agitador F3: sí Agitador F4: no Preagitación: 015 " Agitación marcha: 030 " Agitación paro: 120 " Limpieza final: 030 "

Nº de fertilizantes *(0 ... 4*): indicamos al equipo el número de fertilizantes instalados en la red de riego.

Dejar el valor a 0 si no los hay.

General de fertilizante *(No | Si*): es una salida que se usa normalmente para conectar la inyectora en una aplicación serie, se activa siempre que lo haga uno de los fertilizantes. Poner 'Si' si se va a usar.

Agitador fertilizante *(No | Si*): para cada uno de los fertilizantes se puede asignar un agitador independiente. Indicar que fertilizantes tienen agitador.

Preagitación *(000 ... 999"*): tiempo que será removido el fertilizante antes de iniciar la fertilización. La preagi<span id="page-13-0"></span>tación entra antes de que inicie el programa. Si hace menos de 10 minutos del último riego no hace la preagitación.

La agitación durante la fertilización puede ser continua o con pausas.

Agitación marcha *(000 ... 999"*): tiempo que estará removiendo antes de una pausa. Si se desea una agitación continuada poner a 0 la agitación pausa y un tiempo cualquiera aquí.

Agitación paro *(000 ... 999"*): tiempo que estará parada la agitación después de un tiempo de marcha. Si se desea una agitación continua poner a 0 este tiempo.

Limpieza final *(000 ... 999"*): al terminar la fertilización mantiene las salidas general y limpieza de fertilizante activadas durante este tiempo. Si la fertilización es en serie hace la limpieza al final de cada fertilizante, si es en paralelo cuando termina el último.

# 5.2. FILTROS

El Agrónic puede controlar la limpieza de los filtros. La limpieza se puede iniciar manualmente o de forma automática.

De forma automática se inicia por un presostato diferencial o por haber pasado un tiempo o volumen de agua por los filtros, y sólo se hará si está activada la general (M1 o M2) asignada a los filtros, o sea, cuando hay algún programa regando. De forma manual puede hacerse cuando se desee desde 'Función - 2. Manual -4. Filtros'.

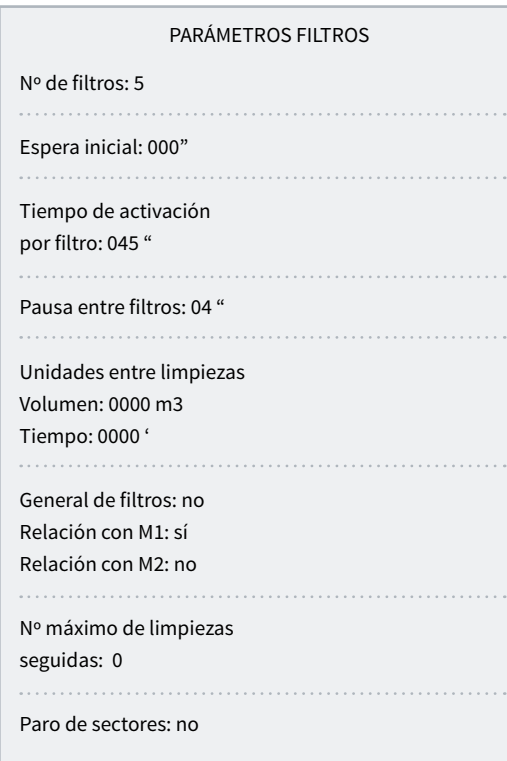

Número de filtros *(0 ... 9*): número de filtros.

Espera inicial *(000 ... 999"*): es el tiempo que espera entre que activa la general de filtros y se inicia la limpieza del primer filtro.

Tiempo de activación por filtro *(000 ... 999"*): tiempo que va a pasar el agua por cada filtro para realizar la limpieza.

Pausa entre filtros *(00 ... 99"*): tiempo de espera entre el cierre de la limpieza de un filtro y la activación del siguiente.

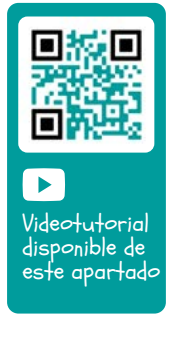

Unidades entre limpiezas *(0000 ... 9999*): tiempo o volumen de riego que debe pasar por los filtros para que se inicie una limpieza automática. Tiempo en minutos y volumen en m3.

General de filtros *(No | Si*): indicar que 'Sí', si se quiere que se active una salida durante todo el proceso de lavado de filtros.

Relación con M1, M2 *(No | Si*): se indica de que motor viene el agua que pasa por los filtros. Se usa para contar las unidades entre limpiezas y para hacer la limpieza.

Nº máximo de limpiezas seguidas *(0 ... 9*): si la limpieza se inicia por presostato diferencial y siempre está activado, como máximo hará las limpiezas configuradas aquí, luego entra en avería y no hará más limpiezas hasta que se rearme manualmente. A 0 no entra nunca en avería. Para rearmar la limpieza se tiene que ir a 'Función - 2. Manual - 4. Filtros'.

Paro de sectores *(No | Si*): si la limpieza es durante el riego se puede seleccionar si se quiere aplazar o no el riego mientras la hace. Se usa cuando se deben cerrar los sectores durante la limpieza para mantener la presión.

- Si: se aplazan los programas que tengan sectores relacionados con el motor que usa la limpieza. Cuando finaliza la limpieza los programas continúan en el punto donde estaban.
- No: los programas continúan activos durante la limpieza y no se cierran los sectores de riego.

# <span id="page-14-0"></span>5.3. GENERALES

En este apartado se configuran las entradas de contadores y alarmas, y las salidas de motores, fertilizantes, filtros, etc.

Estas entradas y salidas deben ser de la base del Agrónic 2500, no pueden estar en módulos externos como el AgroBee-L.

#### **Motores**

Salida conectada a los motores de impulsión o válvulas generales.

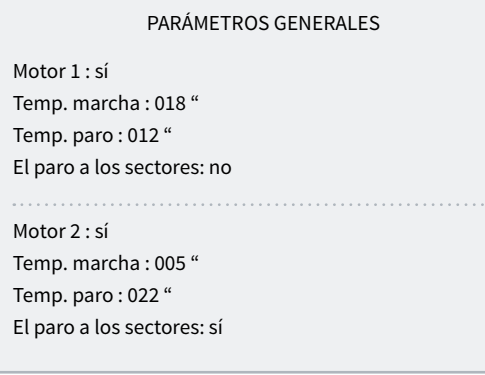

Motor 1 *(No | Si*): 'Si' si se va a usar la salida de motor 1. Debe asignarse una salida al motor.

Temp. marcha *(000 ... 250"*): tiempo que se retrasa la activación del motor al iniciar un riego.

Temp. paro *(000 ... 250"*): tiempo que se alarga el paro del motor al parar un riego.

El paro a los sectores *(No | Si*): 'Si' se desea que el motor pare al finalizar el riego y los sectores permanezcan abiertos unos segundos más.

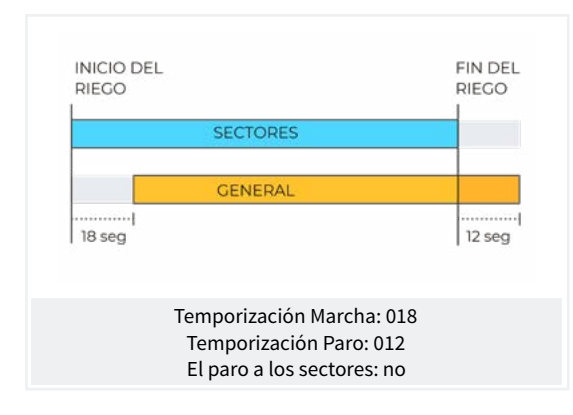

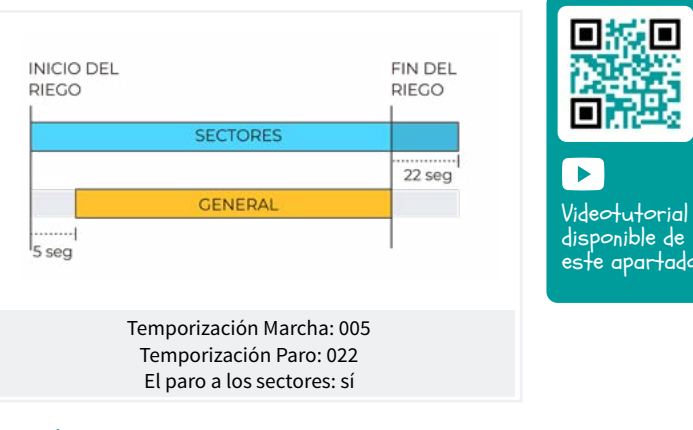

#### Entradas

En la base del Agrónic 2500 hay 6 entradas digitales, identificadas como D1 a D6, para poder conectar los siguientes sensores.

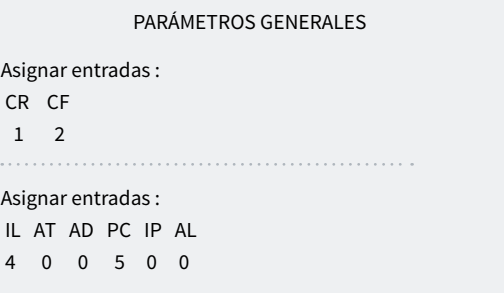

CR Contador de riego.

 CF Contador de fertilizante 1 a 4, cuando se realice la fertilización en formato serie, solo habrá un contador común para todos los fertilizantes CF. En caso de fertilización en paralelo habrá 4 contadores, CF1 a CF4.

 IL Inicio de limpieza, para conectar un presostato diferencial y realizar la limpieza al aumentar presión entre la entrada y salida del grupo de filtros. La entrada IL solo se tiene en cuenta si hay algún programa regando.

 AT Avería temporal, produce un paro del programa de riego en curso, pero deja continuar con la próxima secuencia o inicio. La entrada AT solo se tiene en cuenta si hay algún programa regando.

 AD Avería definitiva, es la que realiza un paro total y definitivo del sistema hasta que es reactivada manualmente por el usuario en 'Función - 2. Manual - 6. Finalizar paros'. La entrada AD solo se tiene en cuenta si hay algún programa regando.

 PC Paro condicional, al entrar para completamente la programación en curso manteniendo las unidades restantes, una vez desaparece el paro reanuda el riego en el mismo punto. Mientras se encuentra en paro condicional se permite a los programas iniciar quedando a la espera.

 IP Inicio programas, un sensor digital iniciará el riego de uno o más programas. La entrada no volverá a ser atendida mientras los programas o sus secuencias no hayan terminado.

 AL Alarma, un sensor digital normalmente cerrado enviará un SMS cuando se abra el contacto.

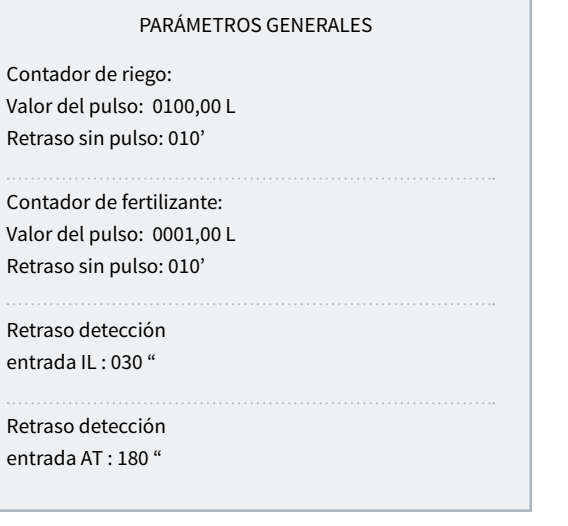

### Contador de riego

La entrada permite un máximo de 5 pulsos por segundo.

Valor del pulso *(00000 ... 90000 L*): volumen que mide cada pulso.

Retraso sin pulso *(000 ... 255'*): tiempo en minutos que ha de pasar sin recibir pulsos del contador para que se produzca una avería definitiva y pare el riego (A 0 no hay control de error de contador).

#### Contador de fertilizante

Si la fertilización es en paralelo y hay varios contadores a todos se les asignan los mismos valores. La entrada permite un máximo de 5 pulsos por segundo.

Valor del pulso *(00000 ... 90000 L*): volumen que mide cada pulso.

Retraso sin pulso *(000 ... 255'*): tiempo en minutos que ha de pasar sin recibir pulsos del contador para parar la fertilización (A 0 no hay control de error de contador).

#### Sensores IL, AT, AD, PC, IP, AL.

Sólo para los sensores que tengan entrada asignada.

Retraso a la detección *(000 ... 999"*): tiempo en segundos que tiene que estar la entrada activa para que haga la función.

#### Salidas

En la base del Agrónic 2500 puede haber hasta 27 salidas digitales, identificadas como R1 a R27, para poder conectar las salidas generales. Hay que empezar por las últimas salidas del equipo y reservar las primeras para los sectores.

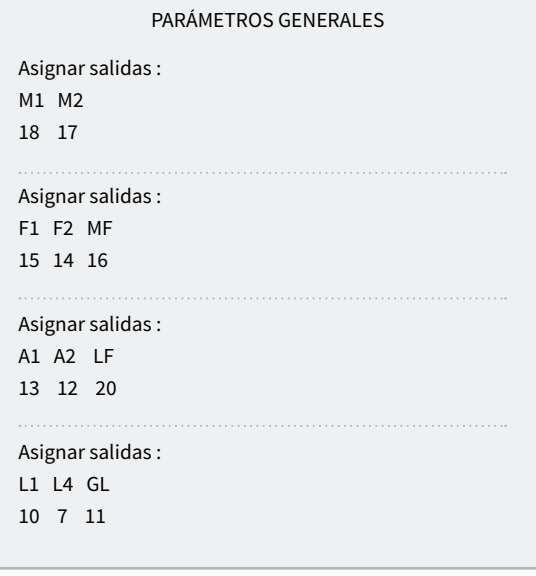

#### Motores

M1 y M2: salidas conectadas a motores o válvulas generales.

#### Fertilizantes

F1, F2, F3, F4: salidas conectadas a los inyectores de fertilizante.

MF: salida conectada al motor o general de fertilizante.

A1, A2, A3, A4: salidas conectadas a los agitadores.

LF: salida conectada a la válvula de limpieza de fertilizante.

#### Limpieza de filtros.

Antes de asignar las salidas se debe configurar cuantos filtros tiene en la instalación. Esto se asigna en 'Función - 4. Parámetros - 2. Filtros'.

L1: salida asignada al primer filtro.

Lx: salida asignada al último filtro.

GL: salida conectada a la válvula general de limpieza de filtros.

Las salidas que ocupan los filtros entre el primero y el último se asignan automáticamente. Si sólo hay un filtro no se pregunta el último. El ejemplo es una instalación con 4 filtros, las salidas asignadas serian: L1 salida 10, L2 salida 9, L3 salida 8 y L4 salida 7.

# <span id="page-16-0"></span>5.3.1 Opción diésel

Esta opción permite la gestión de arranque, paro y control de averías en motobombas diésel y también en grupos electrógenos.

### Funcionamiento

El motor diésel va relacionado con el motor 1. Arranca cuando se abre un sector que usa el motor 1 y se para cuándo se cierra el último sector que usa el motor 1.

Primero se abre el sector, se activa la salida del contacto y de precalentamiento del motor diésel. Al terminar el precalentamiento activa la salida de arranque. Si se activa la entrada del presostato, el motor diésel ya ha arrancado y se inicia el riego. Si pasado el tiempo de arranque no se ha activado, espera 30" y hace otro intento de arranque. Si no consigue arrancar el motor diésel en 4 intentos activa la salida de paro, entra en Avería y hace un registro. En el siguiente inicio de riego se volverá a intentar arrancar el motor.

Al finalizar el riego cierra los sectores y la bomba realizando las temporizaciones de golpe de ariete y una vez cumplido el tiempo de final bomba activa el paro.

En la 'Consulta - 1. General' se puede ver el estado del motor diésel.

Estas pantallas sólo aparecen si hay la Opción Diésel activada.

#### Presostato

Para la detección de que el motor está en marcha se usa un presostato; su función es doble, una para detectar la puesta en marcha al realizar los intentos de arranque y una vez terminados detectar la falta de presión de aceite. En la versión Básica del Agrónic el presostato debe conectarse en la entrada digital 6 (D6). Esta entrada no puede usarse para ninguna otra

función. En caso de tener un generador donde no es necesario controlar la entrada de presostato poner los tiempos de arranque y paro a 0.

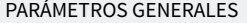

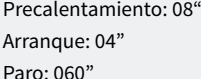

Entrada bomba: 085" Final bomba: 0120"

Asignar salidas :

Ar Pa Co Pr 18 17 16 15

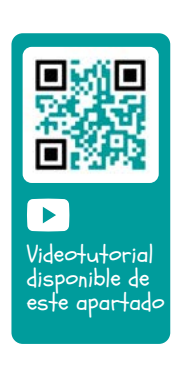

Precalentamiento *(00 ... 99"*): tiempo que está activada la salida de precalentamiento (Pr) antes de realizar el arranque del motor diésel.

Arranque *(00 ... 99"*): tiempo que está activada la salida de arranque (Ar) para poner en marcha el motor diésel.

Paro *(000 ... 999"*): tiempo que está activada la salida de paro (Pa) para parar el motor diésel.

Entrada bomba *(000 ... 999"*): tiempo entre que el motor diésel está en marcha y que se activa la salida del motor 1. Se usa para que el grupo electrógeno entre en régimen antes de poner en marcha la bomba.

Final bomba *(000 ... 999"*): tiempo entre que se para la salida del motor 1 y se para el motor diésel.

Salidas Ar, Pa, Co, Pr: corresponde a las salidas de Arranque, Paro, Contacto y Precalentamiento. Si el Agrónic es doble tensión, estas salidas se asignan automaticamente a las cuatro últimas del equipo.

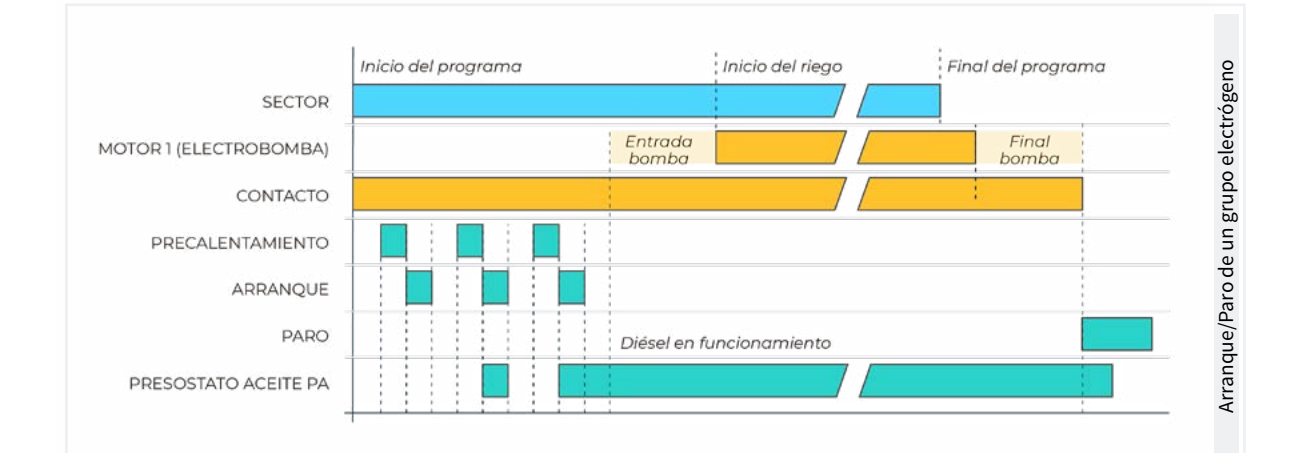

# <span id="page-17-0"></span>5.4. PROGRAMAS

Los programas son los que gestionan el riego y fertilización de los cultivos. Controlan la apertura y cierre de sectores y la fertilización. El Agrónic 2500 dispone de 50 programas.

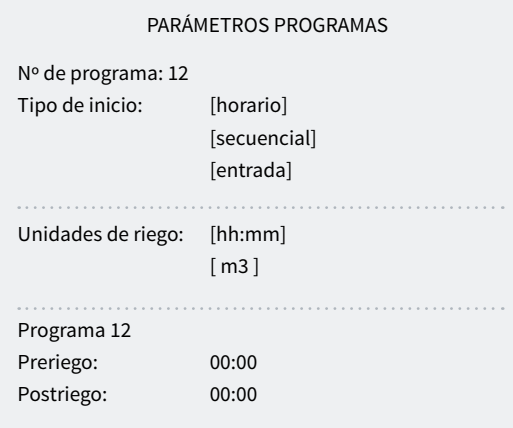

Programa *(00 ... 50*): número de programa que se va a configurar.

Tipo de inicio *(horario | secuencial | entrada*): determina cómo se va a iniciar el programa.

- Horario: inicia a una hora determinada.
- Secuencial: inicia cuando finaliza otro programa.
- Entrada: inicia cuando se activa la entrada IP.

Si en 'Función - 4. Parámetros - 8. Instalador - 5. Varios' hay activada la opción de Secuencial con 99:00, el cambio de inicio de horario a secuencial o entrada se puede hacer en el programa, no hace falta hacerla desde parámetros.

Unidades de riego *(hh:mm | m3*): determina qué unidades usará el programa para el riego. Cuando las unidades son de volumen (m3) necesita tener el contador de riego configurado.

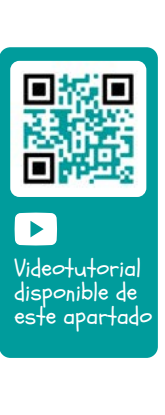

- hh:mm: horas y minutos.
- m3: metros cúbicos.

Preriego *(00:00 ... 99:59*): tiempo o volumen que debe pasar antes de empezar la fertilización. Las unidades y formato son las mismas que el riego. A 0 la fertilización empieza igual que el riego.

Postriego *(00:00 ... 99:59*): tiempo o volumen que debe pasar entre que termina la fertilización y termina el programa. Las unidades y formato son las mismas que el riego. Si cuando llega al postriego todavía no ha acabado con el fertilizante se para y se registra la anomalía 26. Si se riega y fertiliza por tiempo, y la fertilización es serie o paralelo, no hace falta poner prerie-go, se calcula automáticamente en función del postriego y el tiempo de fertilización.

# <span id="page-18-0"></span>5.5. SECTORES

Los sectores son las salidas donde van conectadas las válvulas de riego. Se relacionan con motores y el contador de riego. En el historial se guarda el riego y fertilizante que va acumulando cada sector. El Agrónic 2500 puede gestionar hasta 30 sectores.

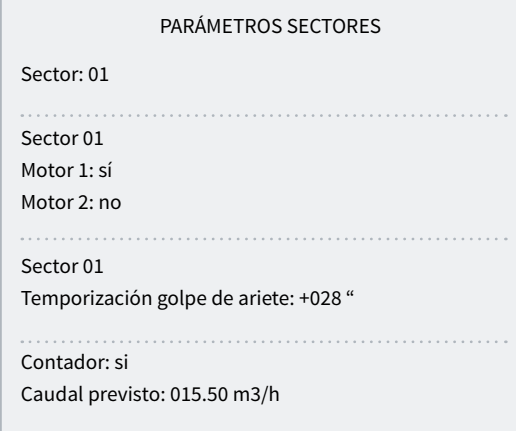

Sector *(00 ... 30*): número de sector que se va a configurar. La salida del sector va ligada al número de sector, el sector 1 con R1, el sector 2 con R2, etc. Hay una excepción cuando el Agrónic tiene AgroBee.

Motor 1 y 2 *(No | Si*): 'Si' si el sector necesita que esté activado el motor 1 y/o el 2 para regar.

Temporización golpe de ariete *(-127 ... 000 ... +127"*): tiempo en segundos de retardo entre la apertura y cierre de sectores consecutivos y con generales.

- Con valor positivo, al entrar en riego abre inmediatamente y al finalizar mantiene abierta la válvula los segundos programados.
- Con un valor negativo, retrasa la apertura con los segundos programados y al finalizar cierra inmediatamente. Puede haber la excepción de que el sector sea el último de una secuencia de riego y aplique la temporización de parada del motor.

Contador *(No | Si*): 'Si' si el sector va a usar el contador de riego.

Caudal previsto *(000.00 ... 655.00 m3/h*): es el caudal que consume el sector por goteros, aspersores, etc. Se usa para repartir los volúmenes de riego y fertilizante en los historiales y acumulados de los sectores que riegan a la vez.

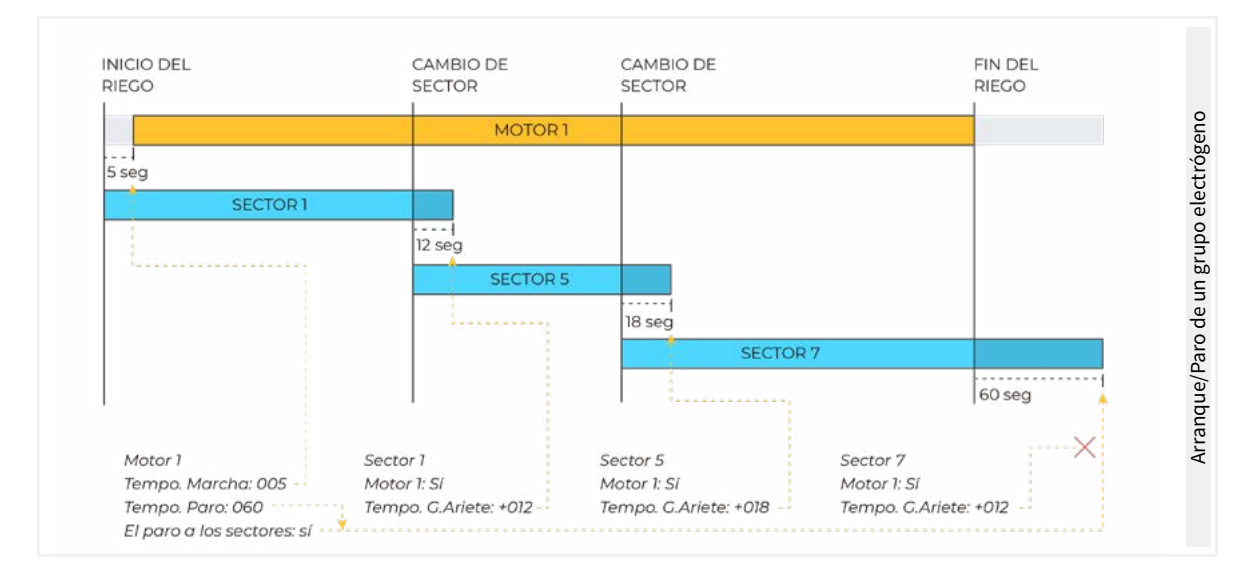

#### Opción AgroBee o AgroBee-L

Con esta opción se puede tener las válvulas de los sectores a distancia comunicando vía radio, por eso en el sector se puede configurar en que salida va a estar conectada la válvula.

También permite tener una salida auxiliar que puede ser común con otros sectores. Se activa siempre que alguno de los sectores que la tenga configurada esté activado.

#### PARÁMETROS SECTORES

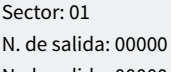

N. de salida: 00000

La primera pregunta de N. de salida corresponde al sector y la segunda a la salida auxiliar.

Para configurar salidas del AgroBee o AgroBee-L consultar la tabla del apartado ['6. Codificación](#page-22-0)  [entradas y salidas](#page-22-0)' .

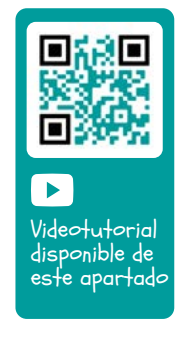

<span id="page-19-0"></span>El apartado de Consulta Comunicaciones está detallado en el Manual Comunicaciones *r1754*

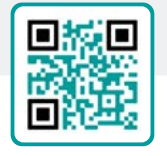

# 5.6. VARIOS

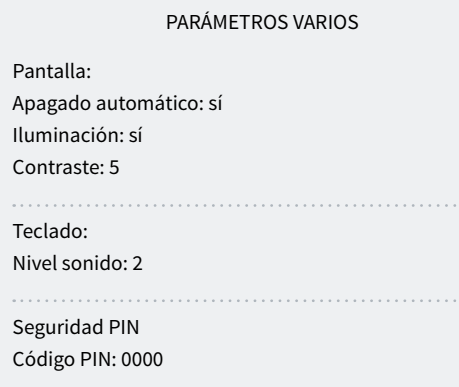

#### Pantalla

Apagado automático *(No | Si*):

- Sí: la pantalla se apaga a los 5' de no tocar ninguna tecla.
- No: la pantalla está siempre encendida.

### Iluminación *(No | Si*):

- Sí: la pantalla tiene la iluminación activada.
- No: la pantalla tiene la iluminación parada.

```
Contraste (00 ... 05 ... 10): nivel de contraste de la 
pantalla.
```
#### Teclado.

Nivel sonido *(0 ... 2 ... 5*): duración del sonido al pulsar una tecla.

 $01N \pm M \pm 100$ 

CONES

### Seguridad PIN.

Al igual que los teléfonos móviles, el Agrónic puede protegerse con un código PIN para que no pueda usarse en caso de robo. Si el Agrónic está más de 10 minutos sin alimentación, cuando se alimente de nuevo va a preguntar el código PIN. Si por tres veces no se entra el código correcto el Agrónic queda bloqueado pidiendo el código de desactivación (PUK). Para conseguirlo tiene que ponerse en contacto con Progrés. Aunque el Agrónic esté bloqueado los programas se siguen ejecutando normalmente y si hay conexión con Agrónic APP/ VEGGA/Agrónic PC funcionará con normalidad. Ver Manual Comunicaciones<br>
Ver Manual Comunicaciones<br>
Una tecla.<br>
Una tecla.<br>
Seguridad PIN.<br>
Aligual que los teléfonos móviles, el Agrónic puede pro-<br>
Ver video ver está más de 10 minutos (el agrónic puede una comunicació

> Si una vez entrado se desea cambiar el código PIN, primero debe entrarse el PIN actual, sino no lo deja cambiar.

> Código PIN *(0000 ... 9999*): código de seguridad. A 0 no se va a usar la protección PIN.

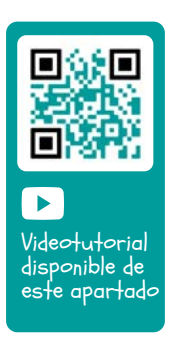

Videotutorial disponible de este apartado

 $\blacktriangleright$ 

Ver video

Videotutorial disponible de este apartado Ver video

 $\blacktriangleright$ 

# <span id="page-20-0"></span>5.7. INSTALADOR

En este apartado hay los parámetros menos usuales de cambiar una vez realizada la instalación del equipo.

La entrada a este apartado va protegida con un código de acceso que, en caso de necesitarse, debe solicitarlo a Progrés.

#### PARÁMETROS INSTALADOR

- 1. Borrado
- 2. Eventos
- 3. Códigos de acceso
- 4. Act. de opciones
- 5. Varios
- 6. Comunicaciones
- 7. Idioma
- 8. Actualizar software
- 9. Copia seguridad

### 5.6.1 Borrado

Permite realizar un borrado total de la memoria, borrado de memoria RAM, de los registros, programas y sectores, etc.

### 5.6.2Eventos

En la versión básica no es posible realizar modificaciones.

### 5.6.3Códigos de acceso

Posibilita el acceso limitado a los apartados de Parámetros, Funciones o Borrado de acumulados, in-troducir aquí la cifra de 4 dígitos que se pedirá para acceder. Dejar el valor a 0 si no es necesario.

# 5.6.4Activación de opciones

Para poder activar o desactivar opciones una vez se ha instalado el equipo, para activar entrar el código suministrado por Progrés y para desactivar entrar un código erróneo. En las opciones activadas aparecerá un ' \* ' a la derecha del texto de la opción.

## 5.6.5 Varios

#### Programas

• Límite de sectores *(0 ... 8*): en la base del Agrónic solo permite regar a la vez los sectores que se indique aquí. Si tienen que regar más sectores quedan aplazados hasta que termine algún otro. Se usa para que no haya una sobrecarga de consumo en el transformador de las salidas.

- Límite de sensores en programa *(0 ... 4*): en cada programa de riego se pueden activar de 1 a 4 sectores. Aquí se configura cuantos sectores se pregunta en el programa.
- Secuenciales alternos *(No | Si*): cuando se desee que una secuencia de programas no empiece siempre por el mismo.

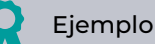

Si se enlaza los programas 1, 2 y 3, la primera vez se inicia con el programa 1, la segunda vez con el 2, y así repetidamente.

• Secuencial con 99:00? *(No | Si*): poner a 'Si' para poder indicar que un programa es secuencial de otro en la hora de inicio.

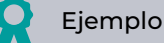

Para indicar que el programa es secuencial del 2 se pone 99:02.

- En riego por volumen preguntar tiempo *(No | Si*): poner a 'Si' para poder poner un tiempo máximo de riego cuando las unidades son por volumen. Este tiempo se da por seguridad.
- Horario activo *(No | Si*): con 'Si' va a preguntar en 'Función - 1. Programa' el horario activo.
- Periodo activo *(No | Si*): con 'Si' va a preguntar en 'Función - 1. Programa' el periodo activo.
- Activaciones *(No | Si*): con 'Si' va a preguntar en 'Función - 1. Programa' las activaciones.
- Fuera del horario activo, finalizar riego *(No | Si*):
	- ‒ Si: si el programa llega al final del horario activo y no ha acabado, continua con el riego.
	- No: si el programa llega al final del horario activo y no ha acabado, para el riego.
- Formato en volumen *(00000 | 0000.0 | 000.00*): cuando las unidades sean por volumen aquí se determina en que formato se desea trabajar.

#### <span id="page-21-0"></span>Fertilización

- Tipo de fertilización *(serie | paralelo*): se indica como se inyectan los fertilizantes en el riego, uno tras otro (serie), todos a la vez (paralelo).
- Unidades de fertilizante *(hh:mm | litros*): se indica que unidades de fertilizante se van a usar: tiempo o volumen. Estas unidades son comunes para todos los programas. Las unidades de riego se configuran para cada programa.
- Paro al limpiar filtros *(No | Si*):
	- ‒ Si: se para la fertilización temporalmente cuando se hace una limpieza de filtros.

#### Entradas y salidas

- Válvula latch *(2 hilos | 3 hilos | 2 h.inv*): si la base del Agrónic es latch se puede configurar que tipo de solenoides. Si se selecciona 3 hilos se permite configurar las salida M1 y M2 como latch 2 hilos.
- Tensión latch *(12 V | 22 V*): se selecciona la tensión de disparo latch.
- M1-Tension latch *(12 V | 22 V*): tensión de disparo latch para M1.
- M1-Tiempo latch *(93.7 | 125.0 | 156.2 | 187.5 | 218.7 | 250.0 | 281.2 | 312.5 | 343.7 | 375.0 | 406.2 | 437.5 | 468.7 | 500.0*): tiempo de disparo latch para M1.
- M2-Tension latch *(12 V | 22 V*): tensión de disparo latch para M2.
- M2-Tiempo latch *(93.7 | 125.0 | 156.2 | 187.5 | 218.7 | 250.0 | 281.2 | 312.5 | 343.7 | 375.0 | 406.2 | 437.5 | 468.7 | 500.0*): tiempo de disparo latch para M2.
- Horario de verano *(No | Si*):
	- ‒ Si: para que el equipo cambie automáticamente del horario de invierno a verano.
- Sensor Contador Digital *(00.0 ... 10.0"*): puede definir un tiempo para el filtro anti-rebotes para las entradas de contador de la base (00.0 sin filtro). Este valor representa el tiempo mínimo que necesita estar activo el pulso del contador para que incremente el acumulado. Un pulso inferior a este tiempo no incrementa el acumulado.

### 5.6.6 Comunicaciones

Ver el manual '1754 Agrónic 2500 Comunicaciones'.

## 5.6.7 Idioma

Los idiomas disponibles son Español, Inglés, Francés, Italiano, Portugués y Catalán.

## 5.6.8 Actualizar software

Para actualizar el software del Agrónic 2500 conectando a un PC con un cable USB.

### 5.6.9 Copia de seguridad

Permite guardar una copia de todos los parámetros y programas del Agrónic en una memoria flash interna. Esta copia se puede recuperar cuando se desee quedando el equipo con la misma configuración que cuando se guardó.

# <span id="page-22-0"></span>6 CODIFICACIÓN ENTRADAS Y SALIDAS

Las entradas y salidas están codificadas de tal forma que facilitan la indicación de dónde se encuentran; en total son cinco dígitos. El más significativo indica el dispositivo: base, AgroBee o AgroBee-L, los dos dígitos siguientes para el número de módulo AgroBee, AgroBee-L o valores internos, y los últimos para el número de entrada o salida.

# SALIDAS DIGITALES

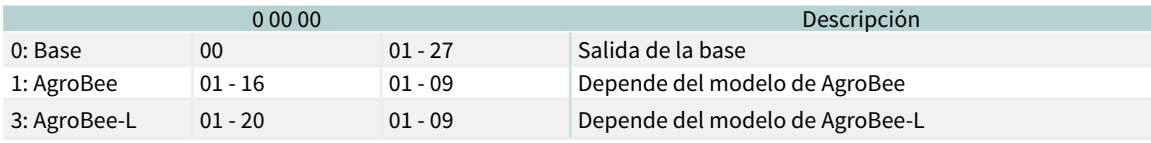

Ejemplo  $\bullet$ 

30102: salida 2 del módulo 1 de AgroBee-L.

# ENTRADAS DIGITALES

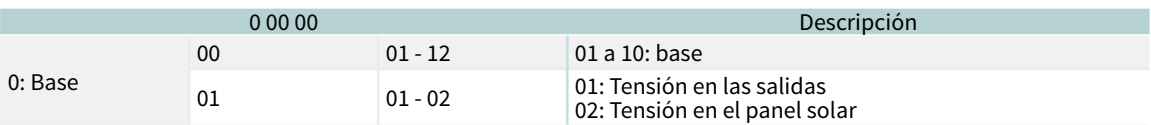

Los apartados de Programación, Acciones manuales y Consulta, están detallados en el Manual de Usuario Final *r2394 r2396*

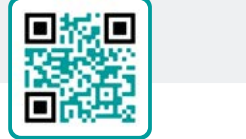

Ver Manual de Usuario

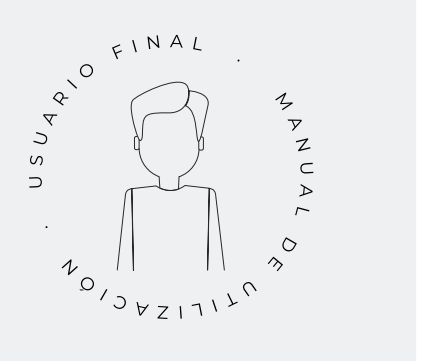

# <span id="page-23-0"></span>7 EJEMPLOS PRÁCTICOS

Los ejemplos que hay en el manual estan resumidos. Para ver la explicación paso a paso de cómo hacerlo consulta nuestra web. Allí encontrarás muchos más ejemplos que te pueden resultar útiles.

#### Configurar el contador de riego

Primero se tiene que saber en qué entrada digital se ha conectado el contador. Luego se tiene que ir a 'Función - 4. Parámetros - 3. Generales' (ver [apartado](#page-14-0) [5.3\)](#page-14-0) y poner esa entrada en CR. Configurar el valor del pulso y el tiempo máximo entre pulsos para la avería de contador. En 'Función - 4. Parámetros - 5. Sectores' se tiene que indicar que sectores usan agua de ese contador. Por defecto están configurados que todos los sectores usan el contador.

### Conectar un generador diésel con centralita

Si tiene un equipo con la opción diésel y un generador con centralita puede que solo necesite una señal de contacto para el generador. En este caso poner el tiempo de arranque y paro a 0 ([Opción Diésel\)](#page-16-0).

### Guardar una copia de los parámetros y programas

El Agrónic permite guardar una copia de todos los parámetros y programas que puede ser recuperada cuando sea necesario. Para hacer la copia o recuperar la última copia creada se tiene que ir a 'Función - 4. Parámetros - 8. Instalador - 9. Copia de seguridad'. Si hay alguna copia guardada indica la fecha y hora en que se hizo. Se puede recuperar la copia guardada o crear una nueva.

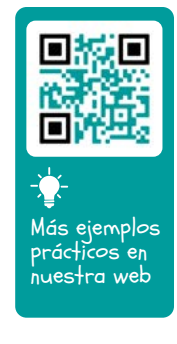

### Proteger el Agrónic contra robos

El Agrónic dispone de un sistema antirrobos con código pin de 4 cifras. Si se desconecta el Agrónic durante más de 10 minutos, al volver a conectarse pide el código pin. ([Varios\)](#page-19-0)

# <span id="page-24-0"></span>8 SOLUCIÓN DE PROBLEMAS

Estos son los problemas más comunes, e intentamos dar la solución para facilitar el proceso de instalación.

#### No se activa una salida

Ir a 'Consulta - 7. Agrónic' y comprobar que haya tensión en la parte de salidas y que la placa base esté bien configurada (ver el apartado 6.7 del manual de usuario).

Equipo con base relés. Si no hay tensión en las salidas (V.Sal.: no) puede que esté fallando la alimentación de 12Vcc/24Vac de las bornas R- R+ (comprobar con un tester) o que alguna de las válvulas esté cruzada (desconectar la bor-na de salidas).

Equipo con base latch. Comprobar que en 'Función - 4. Parámetros - 8. Instalador - 5. Varios' el tipo de válvula latch y la tensión de disparo sean correctos. Si no funcionan ninguna válvula abrir el equipo y mirar si en la placa base se ve algún componente quemado.

Para hacer pruebas se puede activar directamente la salida desde 'Función - 2. Manual - 9. Salidas'.

#### El contador acumula más volumen que el real

Primero asegurarse que el cable del contador pasa lejos de cualquier cable con corriente alterna.

El relé del contador al cambiar de estado puede producir "rebotes" en la línea, esto puede provocar que el Agrónic acumule pulsos de más. Para evitarlo se puede aumentar el tiempo del filtro anti-rebotes que hay en '*Función - 4. Parámetros - 8. Instalador - 5.* Varios - Sensor Contador Digital' ([Varios\)](#page-21-0).

### No lee una entrada de la base

Ir a 'Consulta – 7. Agrónic' y comprobar que haya tensión en la parte de salidas y que la placa base esté bien configurada (ver el apartado 6.7 del manual de usuario).

Si no hay tensión en las salidas (V.Sal.: no) no van a funcionar las entradas, comprobar la tensión de las R- R+.

En caso de que tenga tensión (V.Sal.: si) ir a 'Consulta - 7. Agrónic' y pulsar la tecla '1' para acceder a la consulta interna. En la parte inferior de la pantalla aparece el estado de las 6 entradas digitales (ED). Con un cable unir directamente las bornas CD y la entrada que se quiera probar (D1 a D6). En pantalla tiene que aparecer un 1 (cable unido) o un 0 (cable no unido).

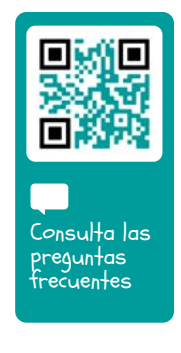

# <span id="page-25-0"></span>9 SOPORTE TÉCNICO

A parte de este manual, el Agrónic 2500 dispone de otros manuales, videos didácticos, consejos y preguntas frecuentes que pueden consultarse en la web de Progrés, apartado [Soporte técnico](http://progres.vl19605.dinaserver.com/web/es/agronic2500#product_support).

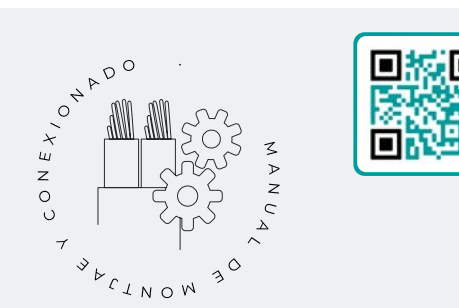

# Manual de montaje y conexionado *r2392*

Destinado a la persona que instala físicamente el Agrónic en la finca o en el cuadro eléctrico. Se indican las dimensiones y como tiene que hacerse el cableado de las distintas opciones de conexión.

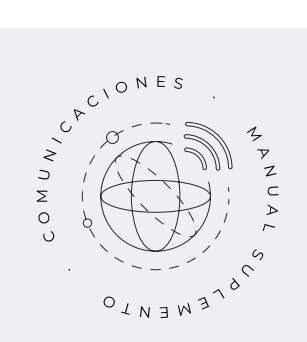

# Manual Comunicaciones *r1754*

Destinado al instalador que configura las comunicaciones con la nube para VEGGA y Agrónic APP o con el programa de Windows Agrónic PC. Hay la explicación de los distintos sistemas de comunicación.

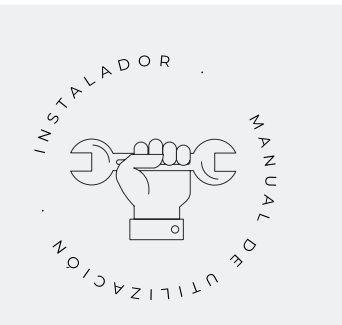

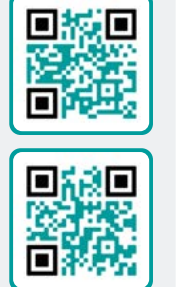

# Manual del instalador *r2393 r2395*

Destinado al instalador que configura el sistema de riego del Agrónic. En él se detalla todos los parámetros relacionados con el riego: generales, sectores, programas, fertilización, etc.

Hay un manual para la versión BASICA y otra para la versión Plus.

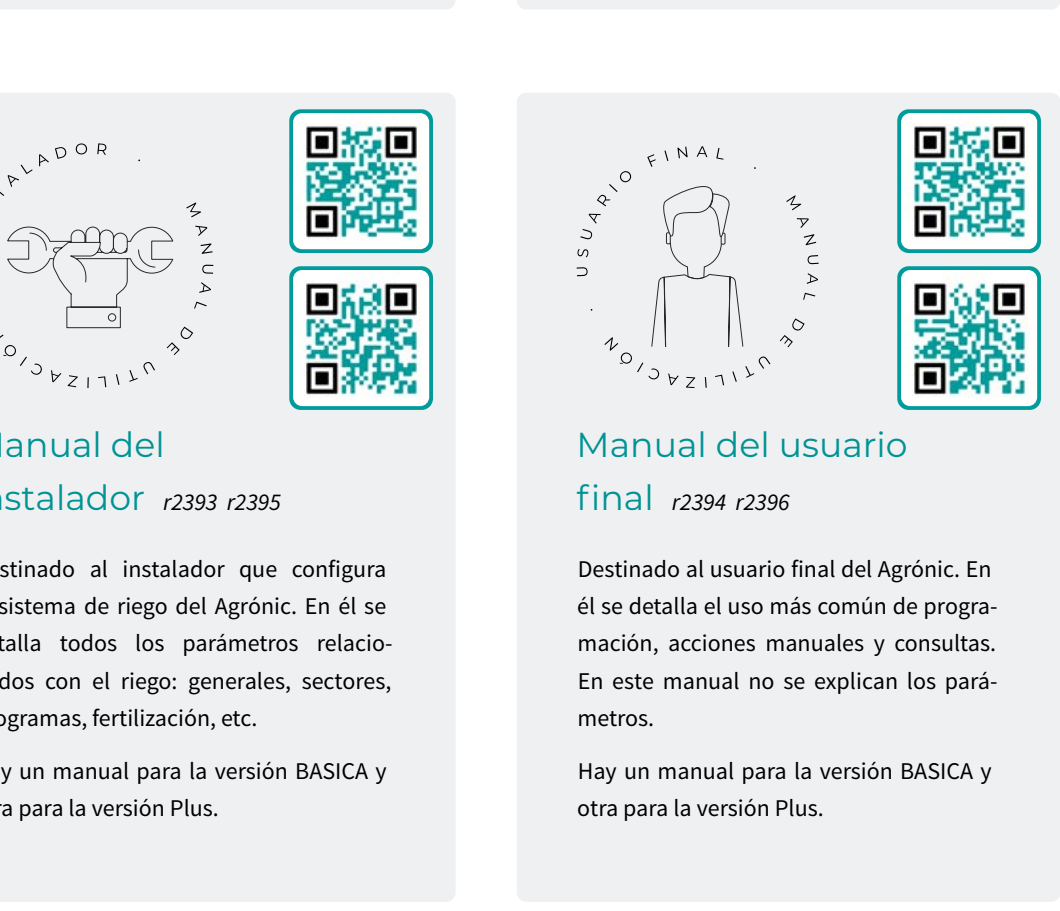

# Manual del usuario final *r2394 r2396*

Destinado al usuario final del Agrónic. En él se detalla el uso más común de programación, acciones manuales y consultas. En este manual no se explican los parámetros.

Hay un manual para la versión BASICA y otra para la versión Plus.

Manual pivots *r2022*

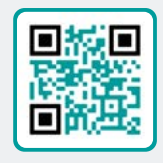

Destinado al instalador y el usuario final que usa el equipo para el control de pívots

Manual riego

solar *r2000*

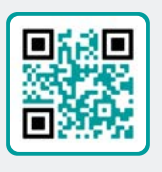

Destinado al instalador y usuario que usa sistemas híbridos de riego solar (paneles + grupo electrógeno).

# Instalación de opciones

Instalación Opción GPRS (r1838) Instalación Opción USB (r1849) Instalación Opción Wifi (r2002) Instalación Opción AgroBee (r-2010) Instalación Opción AgroBee-L (r-2141) Instalación Opción 2 entradas analógicas (r-2109) Instalación Opción SDI-12 y 4 ent. ana. (r-2196) Instalación Opción 5 entradas digitales (r-2279) Instalación Resistencia limitadora alimentación (r-2157)

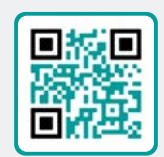

Ver Manual<br>Ver Manuales<br>

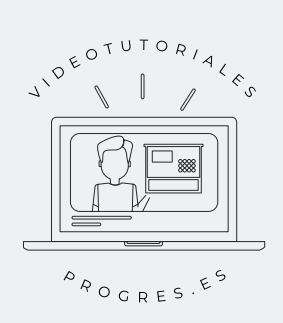

# Videotutoriales

En la web de Progrés se pueden encontrar videos didácticos donde se explica, paso a paso, las consultas más frecuentes que recibimos. Recomendamos que los consulte cuando tenga alguna duda o problema, puede que allí encuentre la solución.

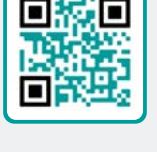

# <span id="page-27-0"></span>10 PANTALLA DE FUNCIONES

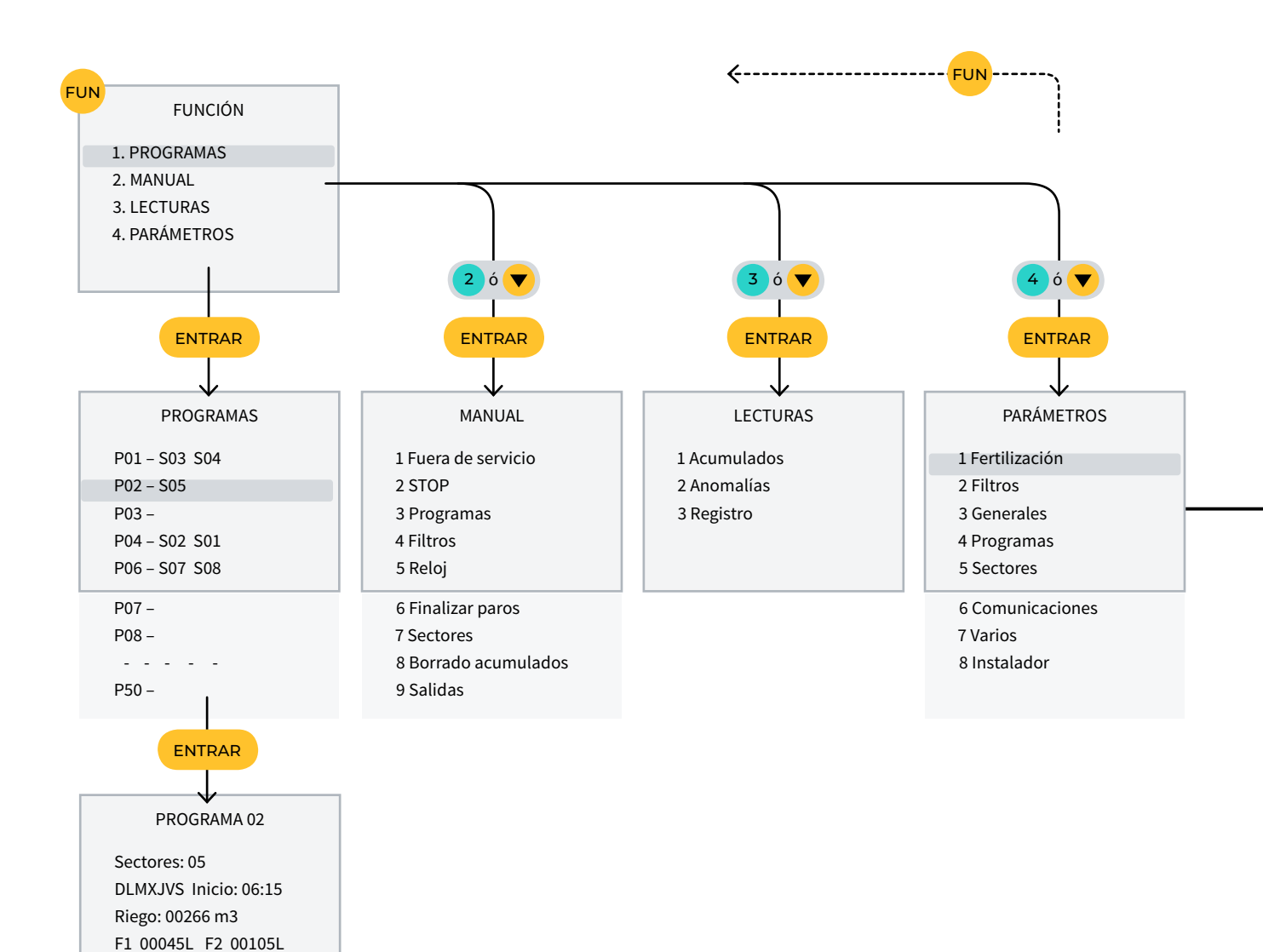

# <span id="page-28-0"></span>11 PANTALLA DE PARÁMETROS

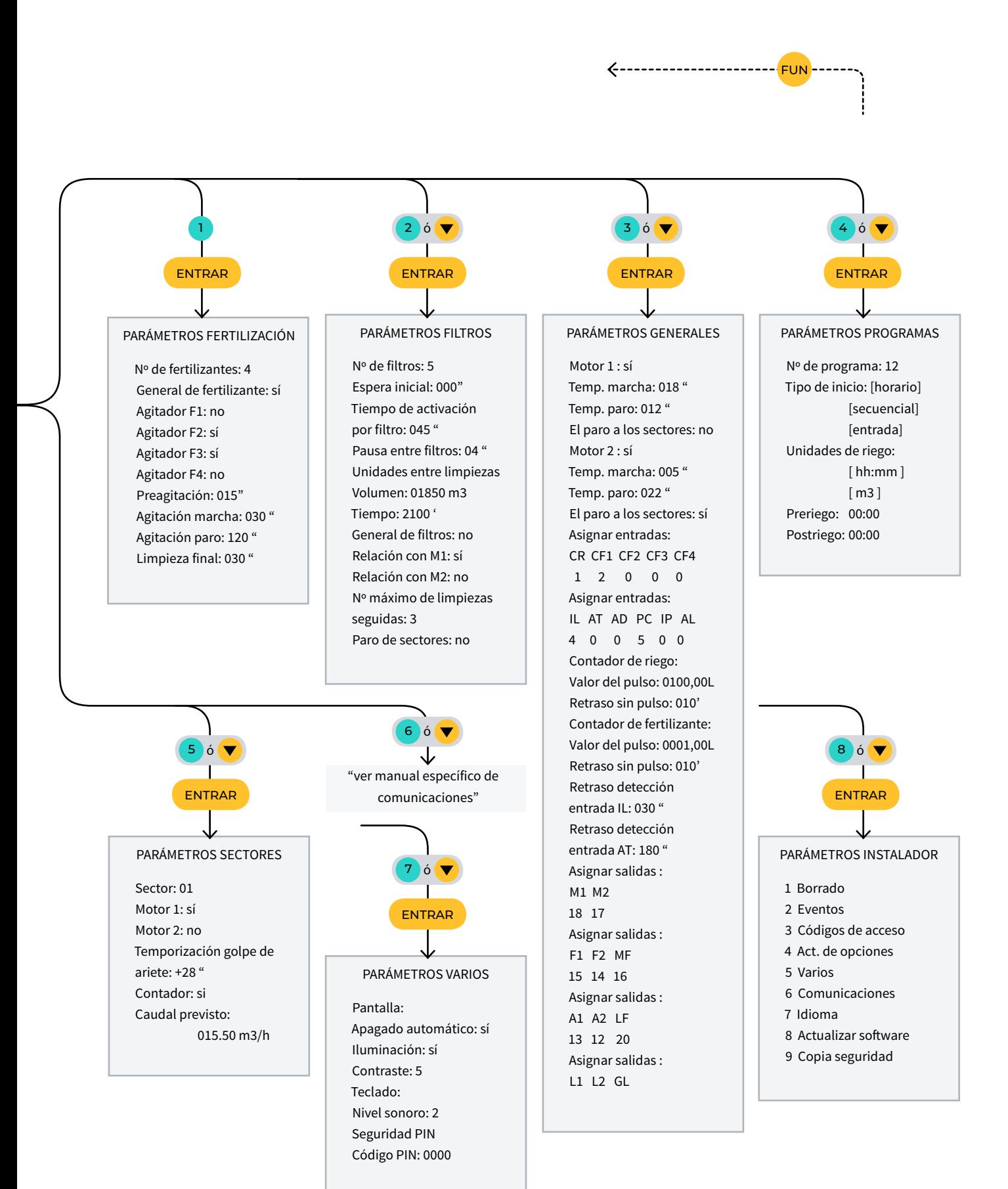

# ESPACIO RESERVADO PARA EL USUARIO

Podrás utilizar este espacio para apuntar información cómo los parámetros introducidos al programador, dibujos, información de programas, condicionantes, alarmas, etc.

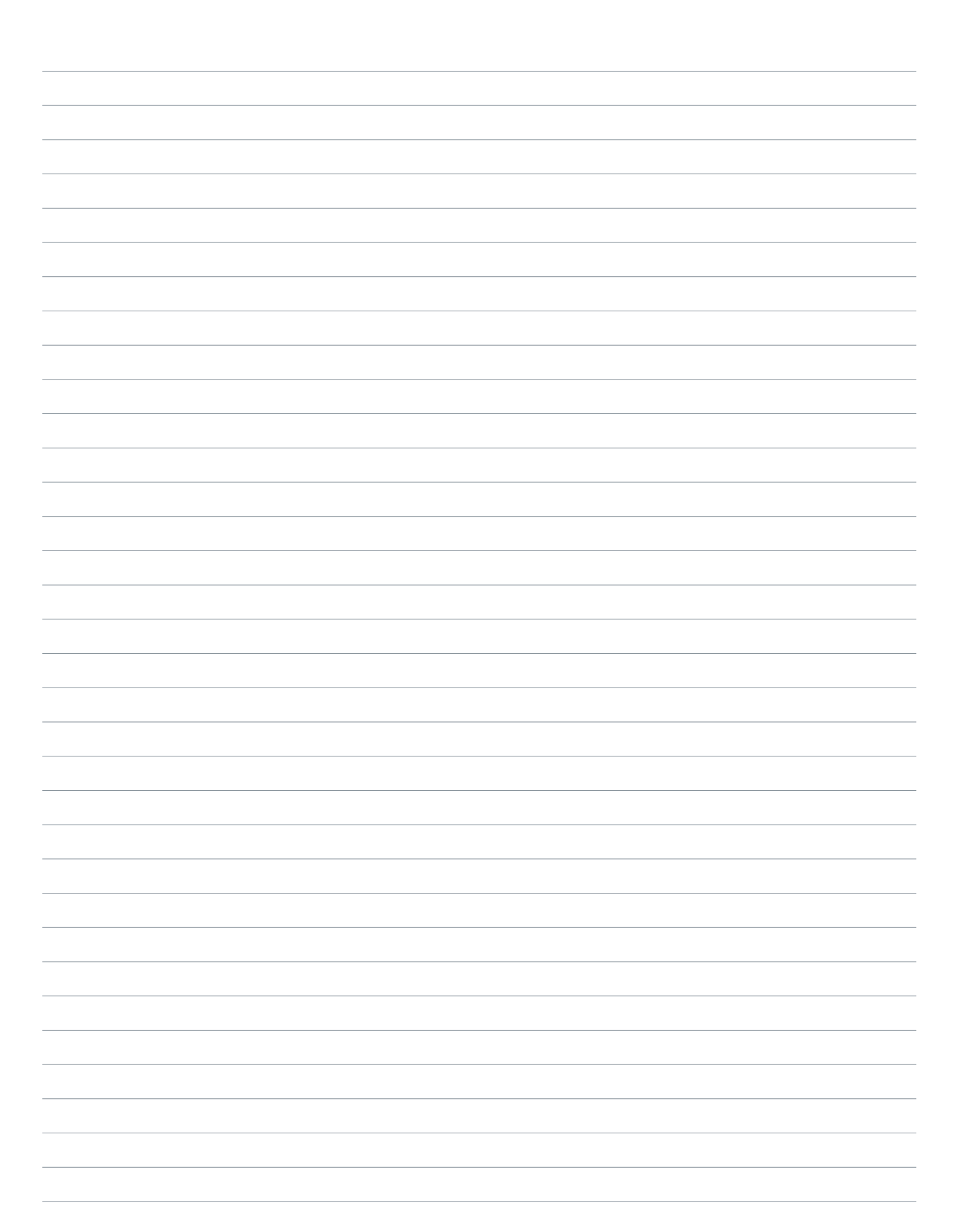

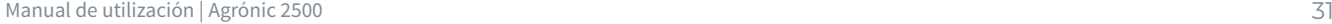

 $\sim$ 

<u> 2000 - Andrea Andrewski, amerikansk politik (d. 1982)</u>

 $\overline{a}$  $\overline{\phantom{a}}$ 

 $\overline{\phantom{a}}$ 

 $\sim$ 

 $\overline{a}$  $\overline{\phantom{a}}$ 

 $\overline{\phantom{0}}$ 

 $\sim$ 

### **Garantía**

El Agrónic 2500 cumple las directivas de marcaje CE. Los productos fabricados por Progrés disfrutan de una garantía de dos años contra todo defecto de fabricación. Queda excluida de la garantía la indemnización de daños directos e indirectos causados por la utilización de los equipos.

### **Sistemes Electrònics Progrés, S.A.**

Polígon Industrial, C/ de la Coma, 2 | 25243 El Palau d'Anglesola | Lleida | España Tel. 973 32 04 29 | [info@progres.es](mailto:info%40progres.es?subject=) | [www.progres.es](https://progres.es/)